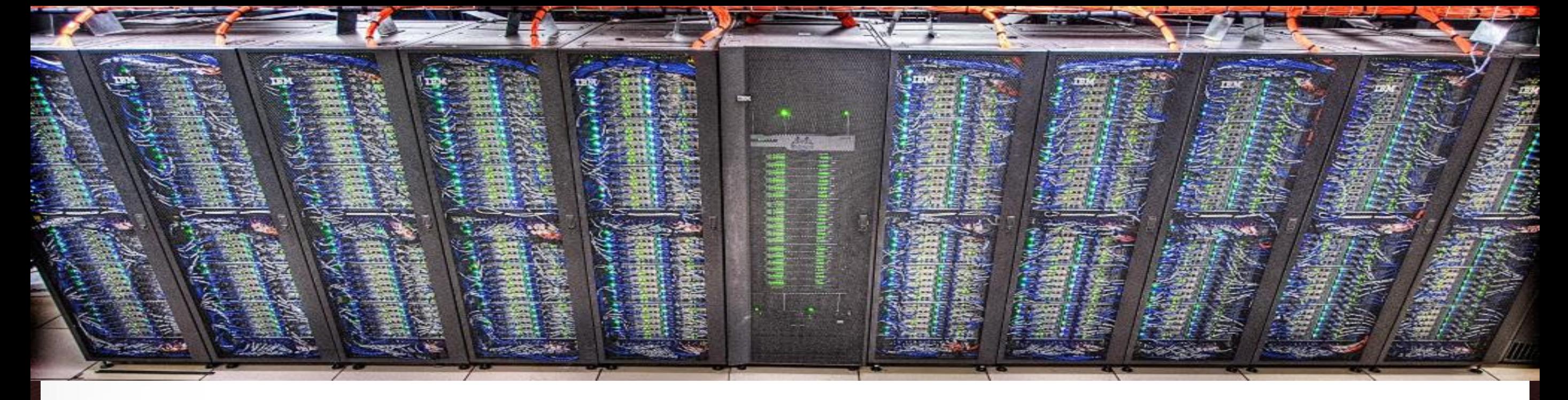

# **The TAMU Visualization Portal** Ping Luo TAMU HPRC

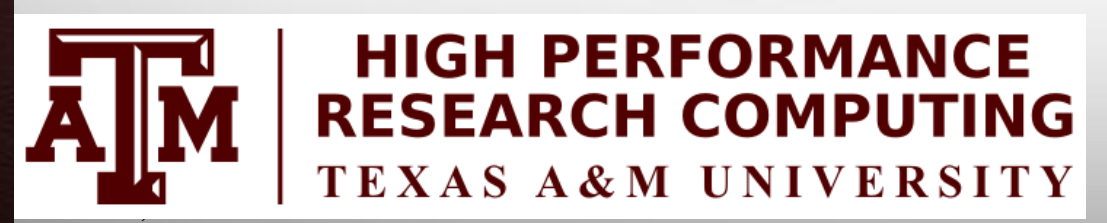

Āм

September 12, 2017

HPRC Short Course – Fall 2017

**Texas A&M University High Performance Research Computing – http://hprc.tamu.edu**

# **Outline**

- **Introduction to TAMU Visualization Portal**
- **Using the portal**
- **Introduction to ParaView**

## **The TAMU Visualization Portal**

- What is it?
- Who can use it?
- **What's the benefit of using it?**
- $\blacksquare$  Is it free?
- What applications can be used with it?

3

## **The TAMU Visualization Portal**

- **A web service for submitting and viewing remote visualization** jobs
- **Ada users with our permission**
- **It supports major web browsers (IE, Firefox, Chrome) and can** be accessed anywhere with Internet connection (VPN is needed from off-campus connections)
- **If is free, but Ada allocations are charged**
- Any GUI applications that support OpenGL can use the portal, including ABAQUS, ANSYS, COMSOL, Paraview, Matlab GUI, etc.

4

ĀĪŇ

### **Workflow of the Portal**

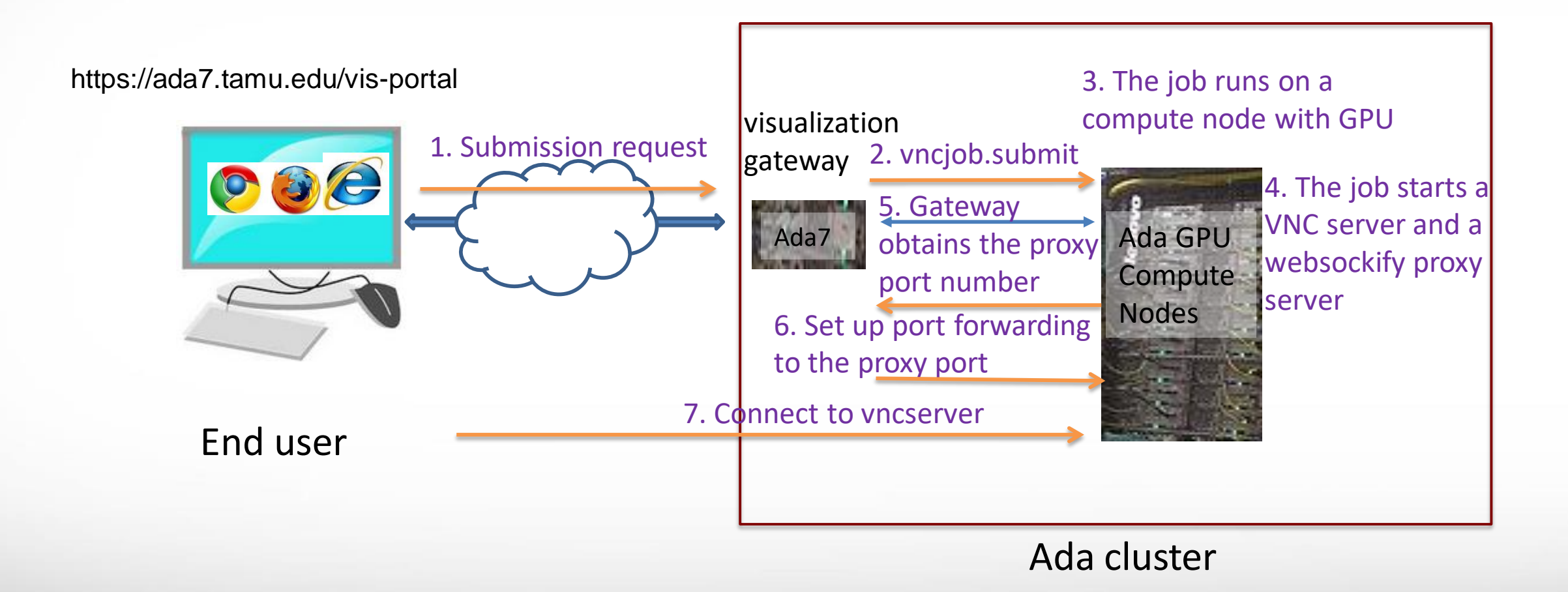

Āм

# **Accessing the Visualization Portal**

- Please request permission to access the portal by sending an email to [help@hprc.tamu.edu](mailto:help@hprc.tamu.edu)
- **If you are off-campus, please first** login to the TAMU VPN
- **Using a web-browser open** https://ada7.tamu.edu/vis-portal/
- Please confirm the security exception to access the site
- Use your TAMU Net-ID and password to log into the portal.

Āм

#### **https://ada7.tamu.edu/vis-portal**

**High Performance Research Computing** A Resource for Research and Discovery

**Welcome to the Ada Remote Visualization Portal** 

The visualization portal is access-restricted. Please contact us at helpdesk@hprc.tamu.edu to request access to the portal.

NetID login Enter your TAMU Net-ID

6

Please login with your TAMU NetID and password.

## **For New Remote Visualization Users**

#### **High Performance Research Computing**

A Resource for Research and Discovery

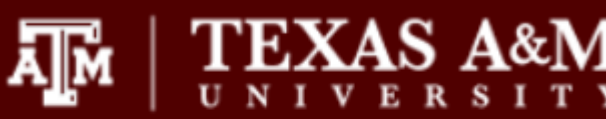

Help Home **Jobs** 

You are logged in as pingluo, [logout]

Friday, September 29, 2017

• You must set your VNC password at least once. Click "password" to set your VNC password.

Password Set your VNC password

**Ada Remote Visualization Portal** 

help@hprc.tamu.edu

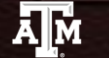

**Texas A&M University High Performance Research Computing – http://hprc.tamu.edu**

## **Setting Your VNC Password**

**TEXAS A&M** 

help@hprc.tamu.edu

ᇓ

#### **High Performance Research Computing**

A Resource for Research and Discovery

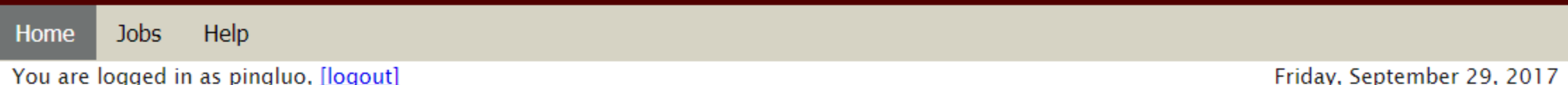

Your VNC password MUST NOT be the same as your netid password.

Your VNC password must have at least 6 characters.

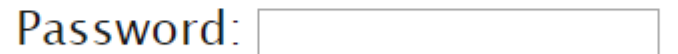

Re-type Password:

OK

**Ada Remote Visualization Portal** 

## **Submitting a Visualization Job**

#### **High Performance Research Computing**

ᇓ

A Resource for Research and Discovery

**Jobs** Help Home

You are logged in as pingluo, [logout]

Friday, September 29, 2017

- Customize your job specifications in the form below.  $\bullet$
- Select a preset remote desktop resolution closest to your desktop resolution.  $\bullet$
- Email is needed only if you want to be informed when your job starts running.  $\bullet$
- Job specifications cannot be changed after the job is submitted.  $\bullet$

```
Remote desktop resolution: width x height 1024x768 \bulletNumber of CPU cores: 1
Memory size (between 2 to 250): 8
                                        GBEmail (optional):
```
Submit Submit a visualization job.

Your VNC password has been set. If you want to change it, click "password."  $\bullet$ 

Change your VNC password Password

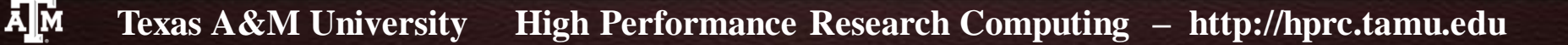

## **Submitting a Visualization Job**

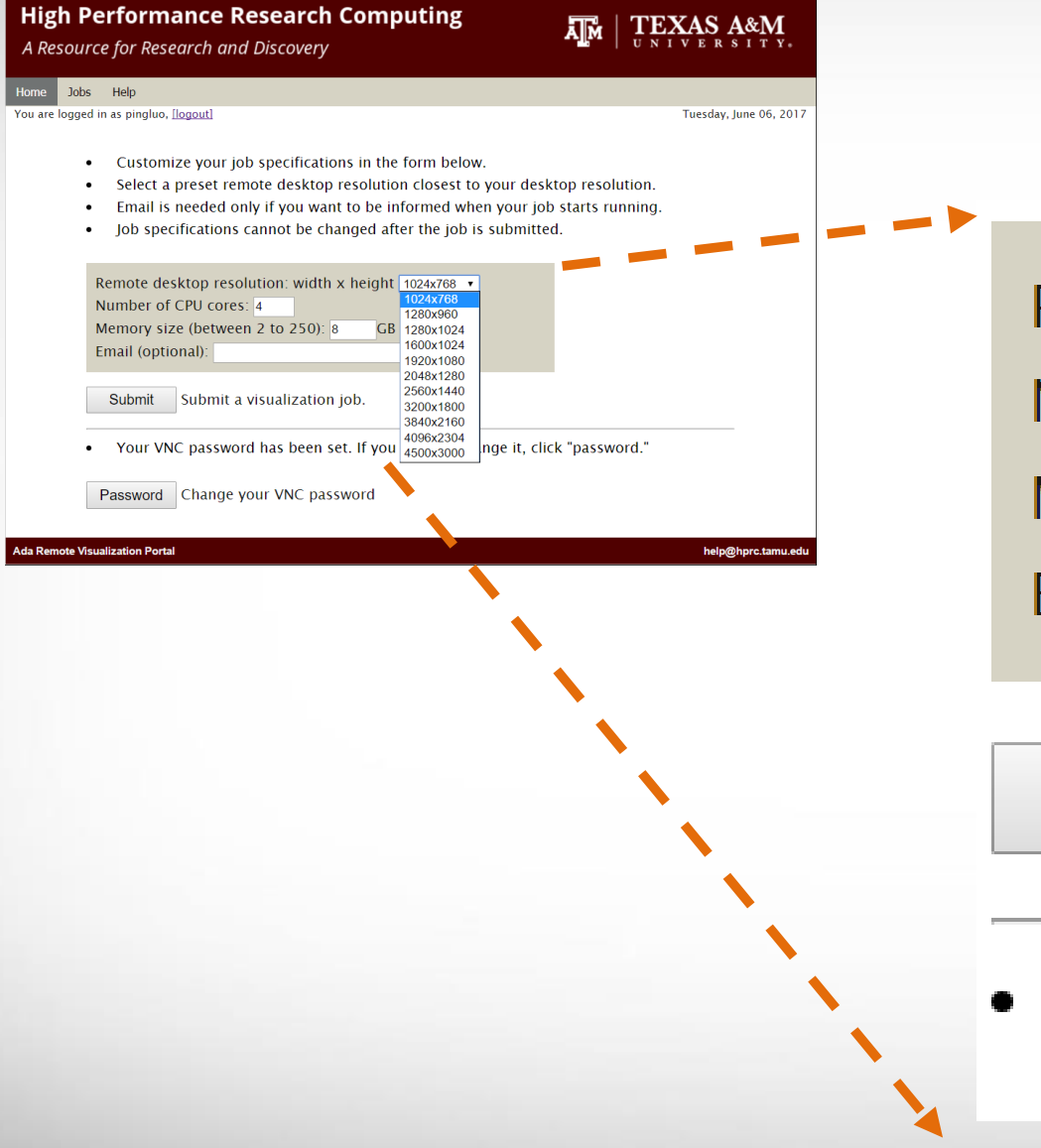

**A<sub>M</sub>** 

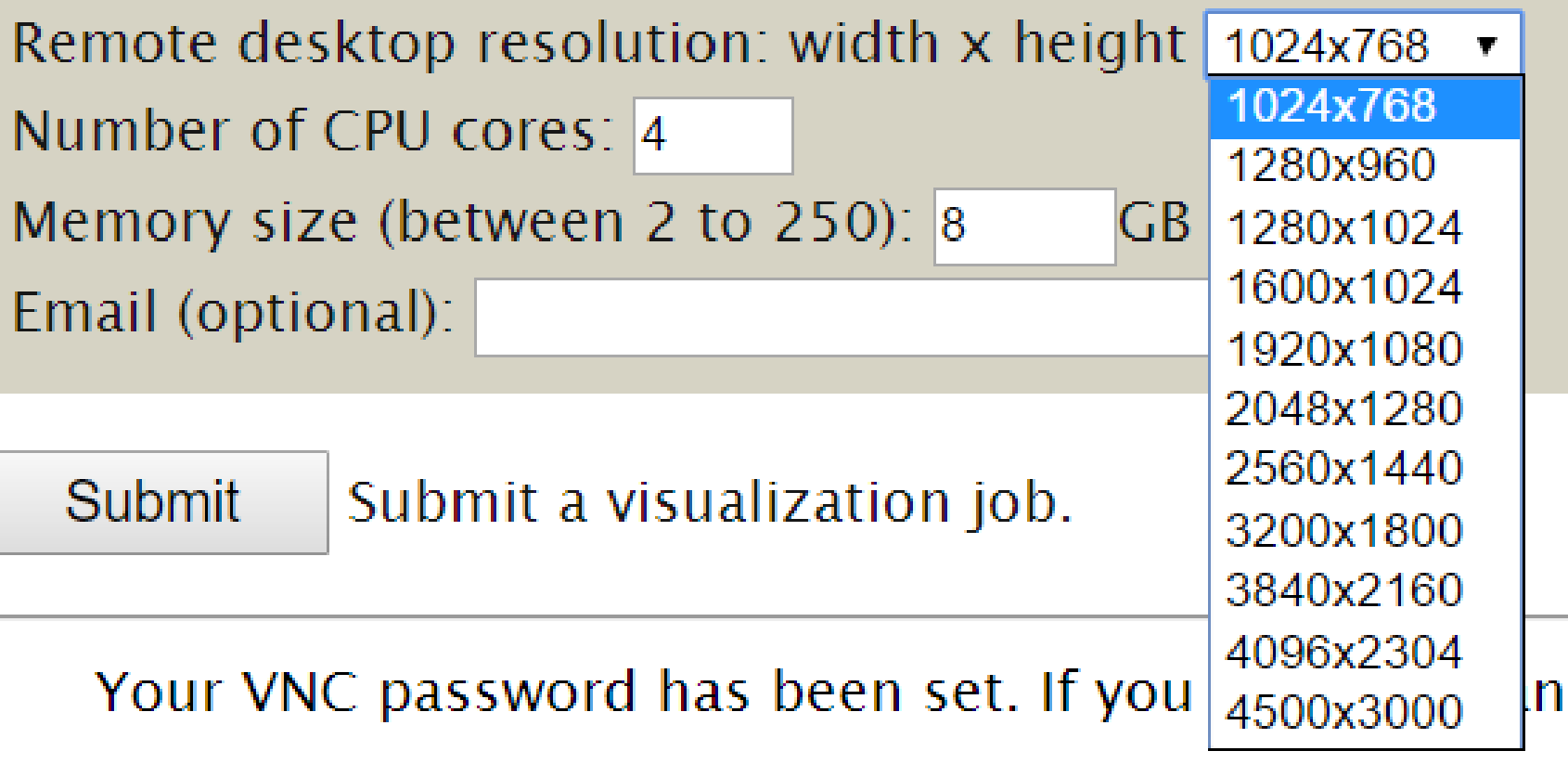

## **Submitting a Visualization Job**

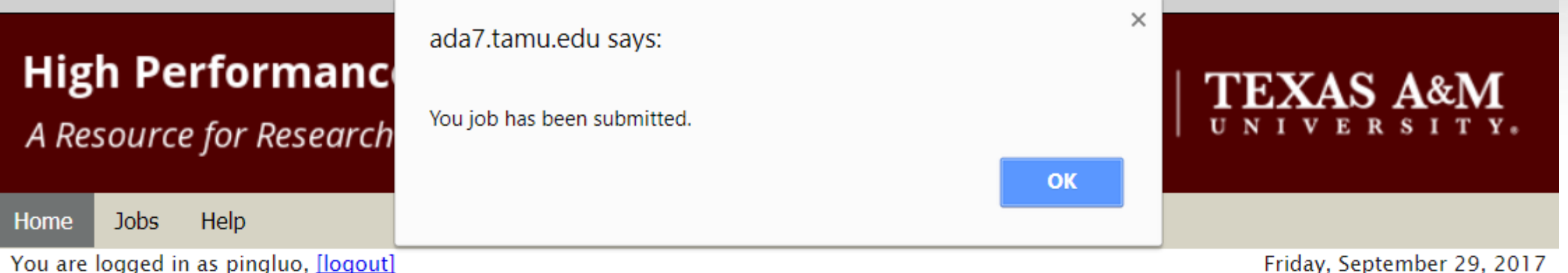

- Customize your job specifications in the form below.  $\bullet$
- Select a preset remote desktop resolution closest to your desktop resolut **COUIT USAGE WIII** Select a preset remote desktop resolution sizes and product job starts running.<br>Email is needed only if you want to be informed when your job starts running.<br>And **Charged!**
- $\bullet$
- $\bullet$

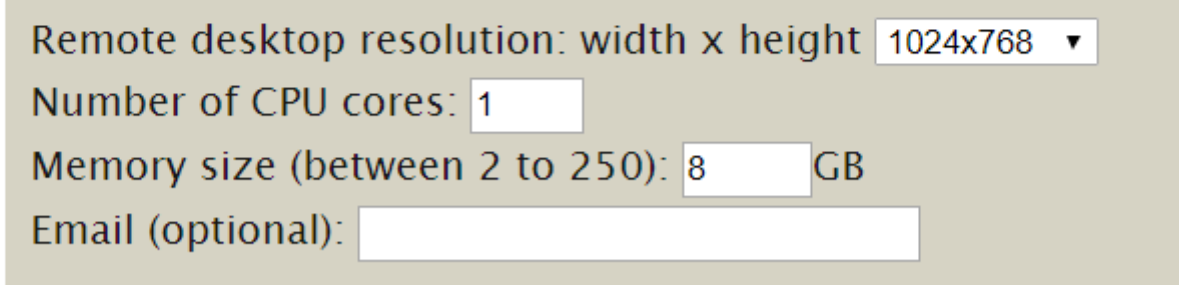

Submit a visualization job. Submit

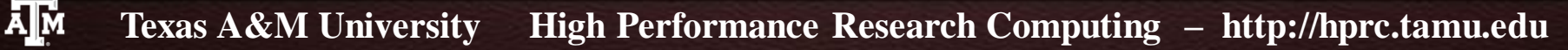

### **The Job Control Page**

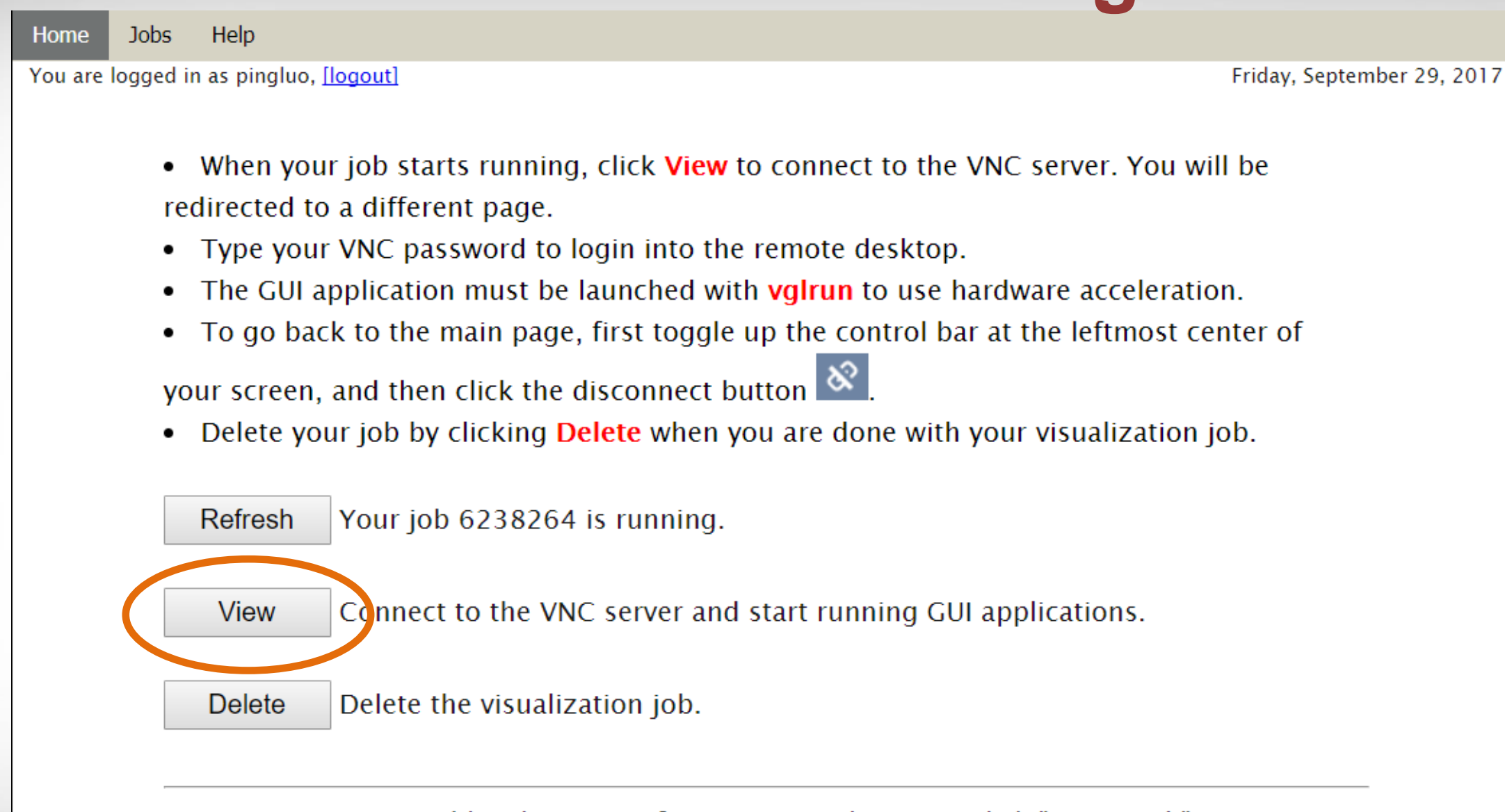

• Your VNC password has been set. If you want to change it, click "password."

Change your VNC password Password

**Дм** 

#### **Connecting to the VNC Server**

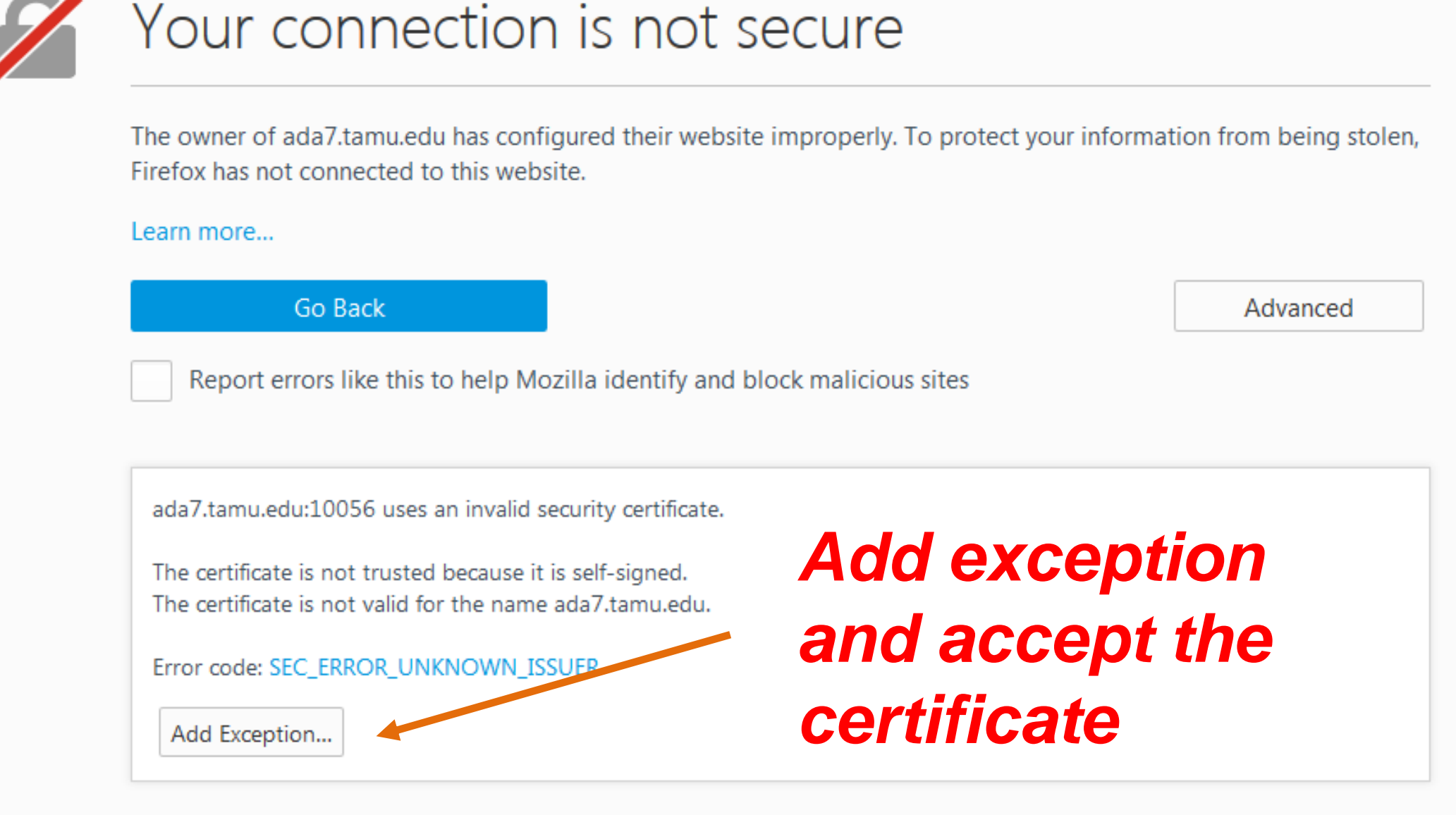

Āм

#### **Connecting to the VNC Server**

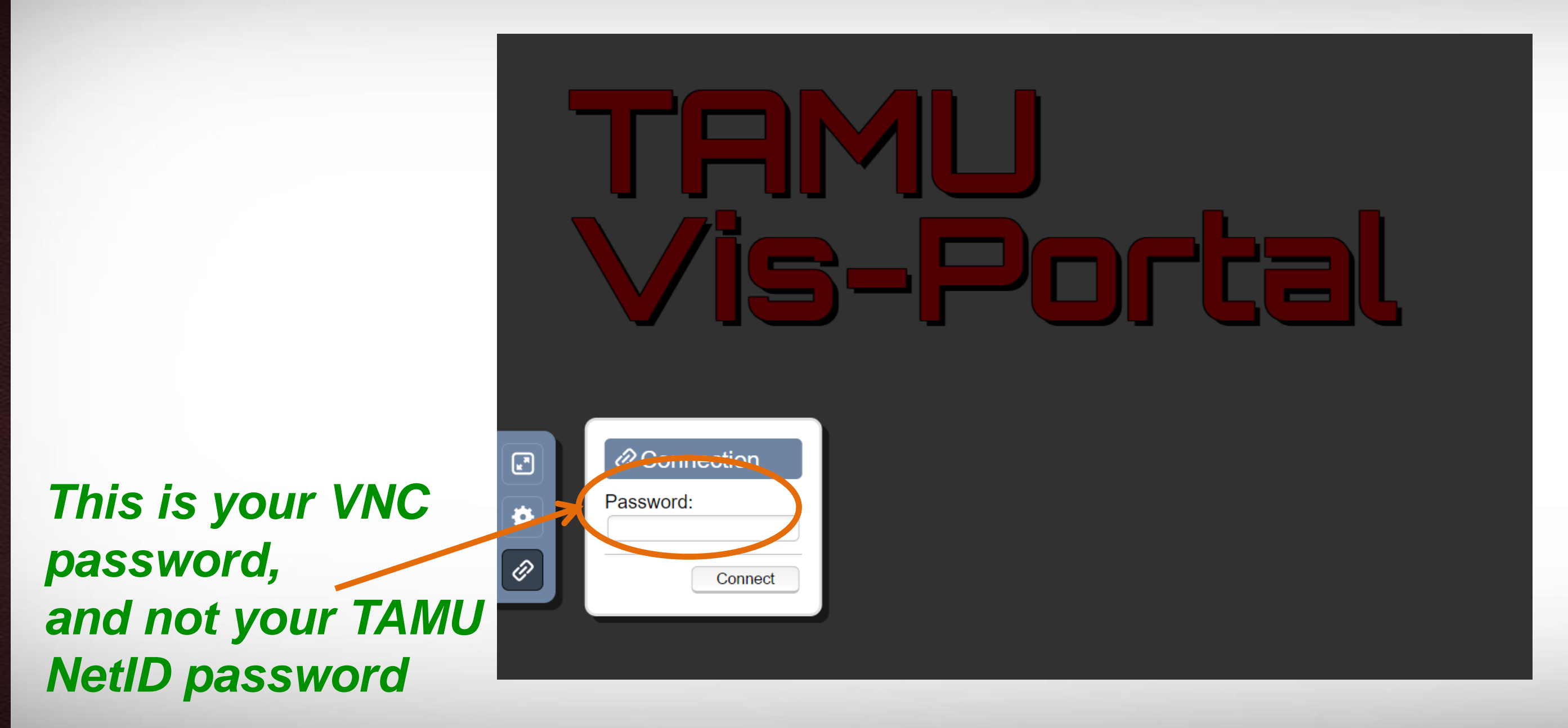

### **The Remote Desktop**

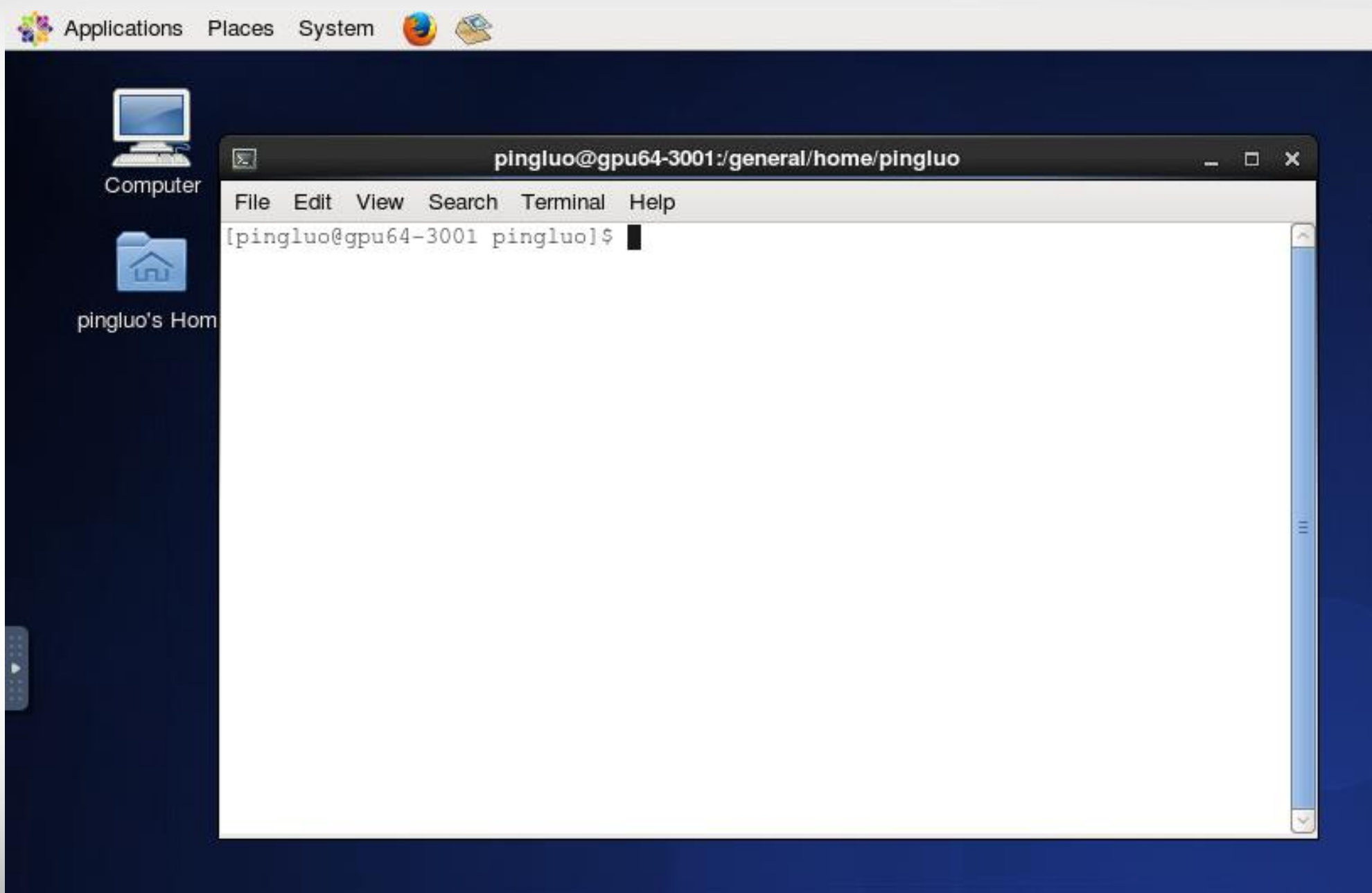

**AM** 

# **Disconnecting From the VNC Server**

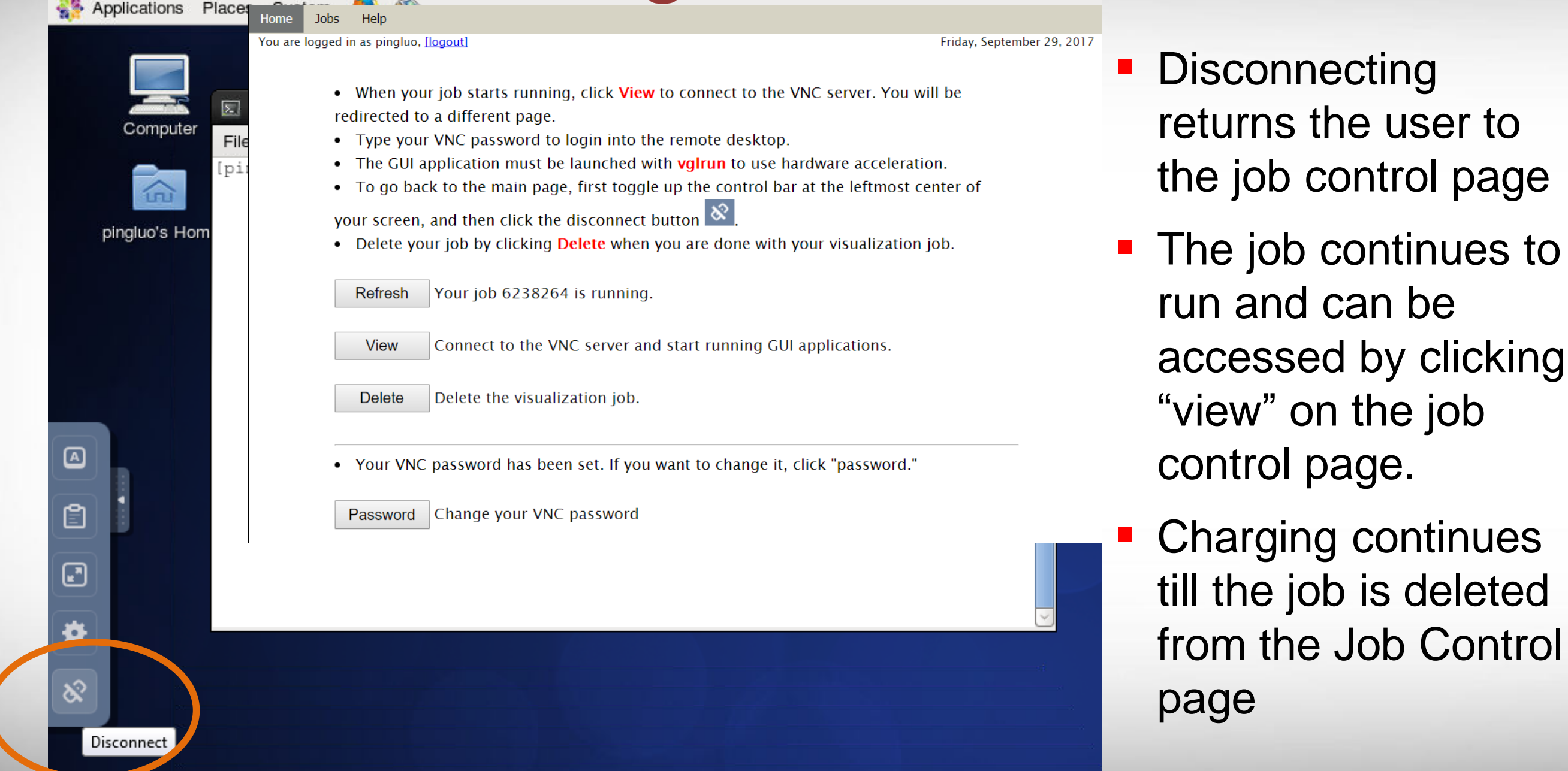

ĀМ

# **Deleting a Visualization Job**

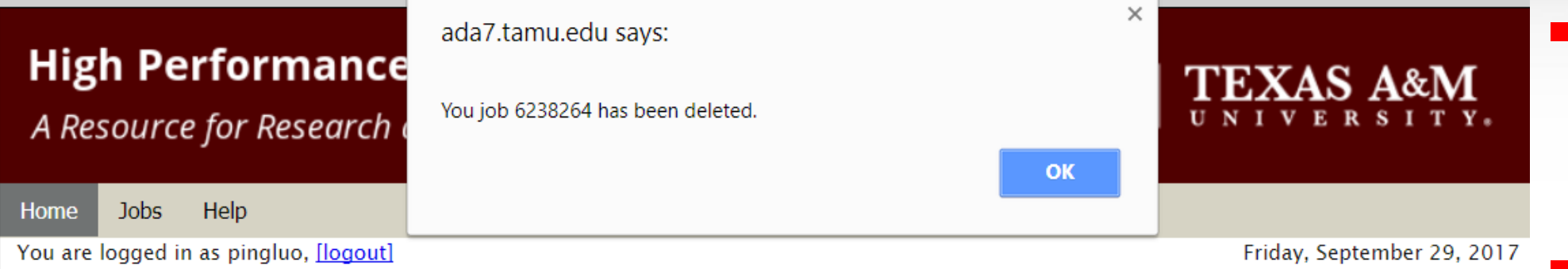

- When your job starts running, click View to connect to the VNC server. You will be redirected to a different page.
- Type your VNC password to login into the remote desktop.
- The GUI application must be launched with **vgirun** to use hardware acceleration.
- To go back to the main page, first toggle up the control bar at the leftmost center of

your screen, and then click the disconnect button  $\infty$ 

• Delete your job by clicking Delete when you are done with your visualization job.

**Refresh** Your job 6238264 is running.

**View** 

**Delete** 

Connect to the VNC server and start running GUI applications.

Delete the visualization job.

 Deleting a job terminates it permanently

- Charging stops at this point
- **You will be brought** back to the job submission page.
- To submit a new job please repeat previous the steps

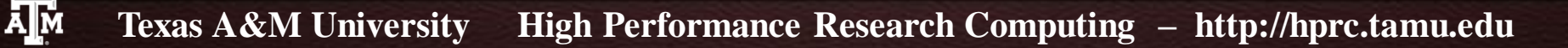

## **How Are SUs Charged**

**Equivalent CPU cores based on memory request:** 

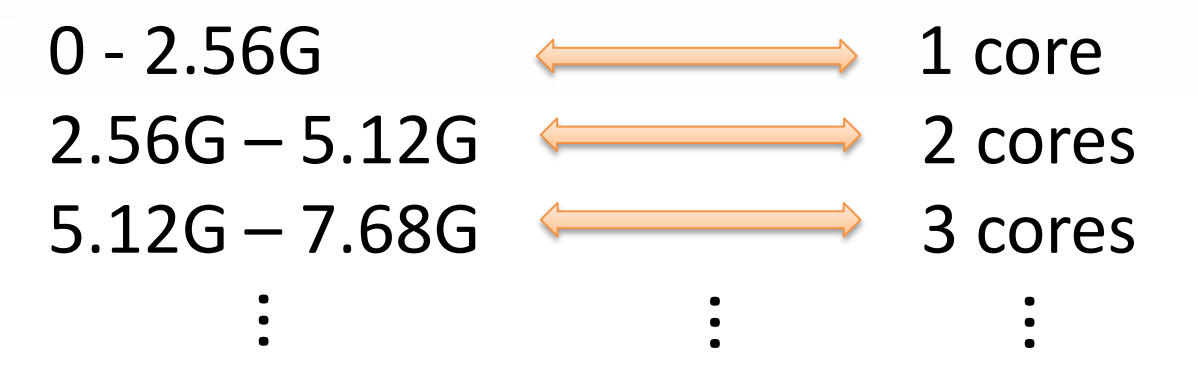

■ SUs are charged based on actual wall-time times the maximum of actual CPU cores and equivalent CPU cores 1 SU = 1 core x 1 hour

 $SU_{charged} = Max\{num\;cores, equiv\;cores\}$  x wall-time

■ Maximum wall-time is 6 hours (remote visualization is for preand/or post-processing, and short analyzing).

Āм

# **Getting Help!**

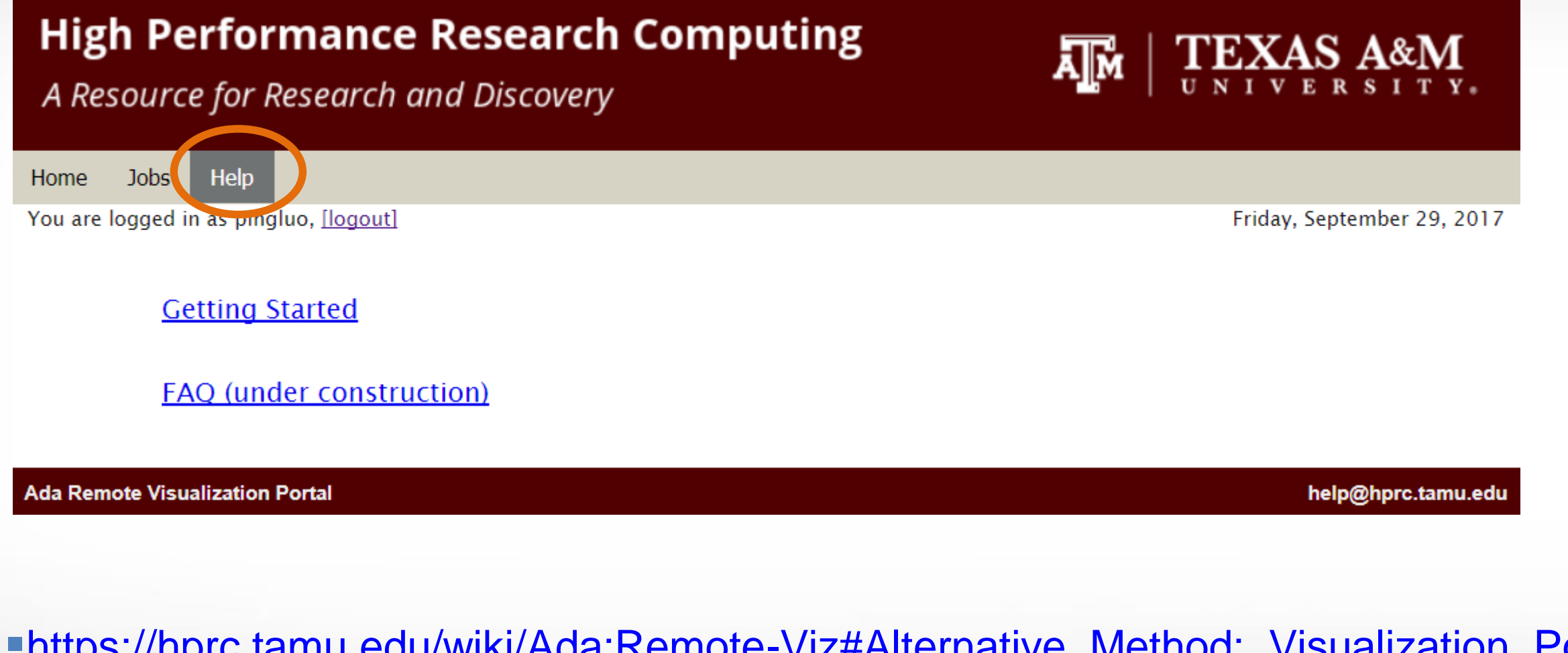

[https://hprc.tamu.edu/wiki/Ada:Remote-Viz#Alternative\\_Method:\\_Visualization\\_Portal](mailto:helpdesk@hprc.tamu.edu) [helpdesk@hprc.tamu.edu](mailto:helpdesk@hprc.tamu.edu)

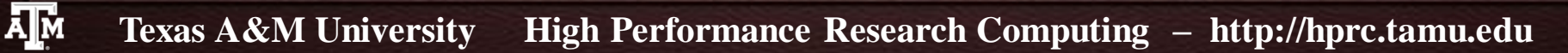

## **Launching Applications**

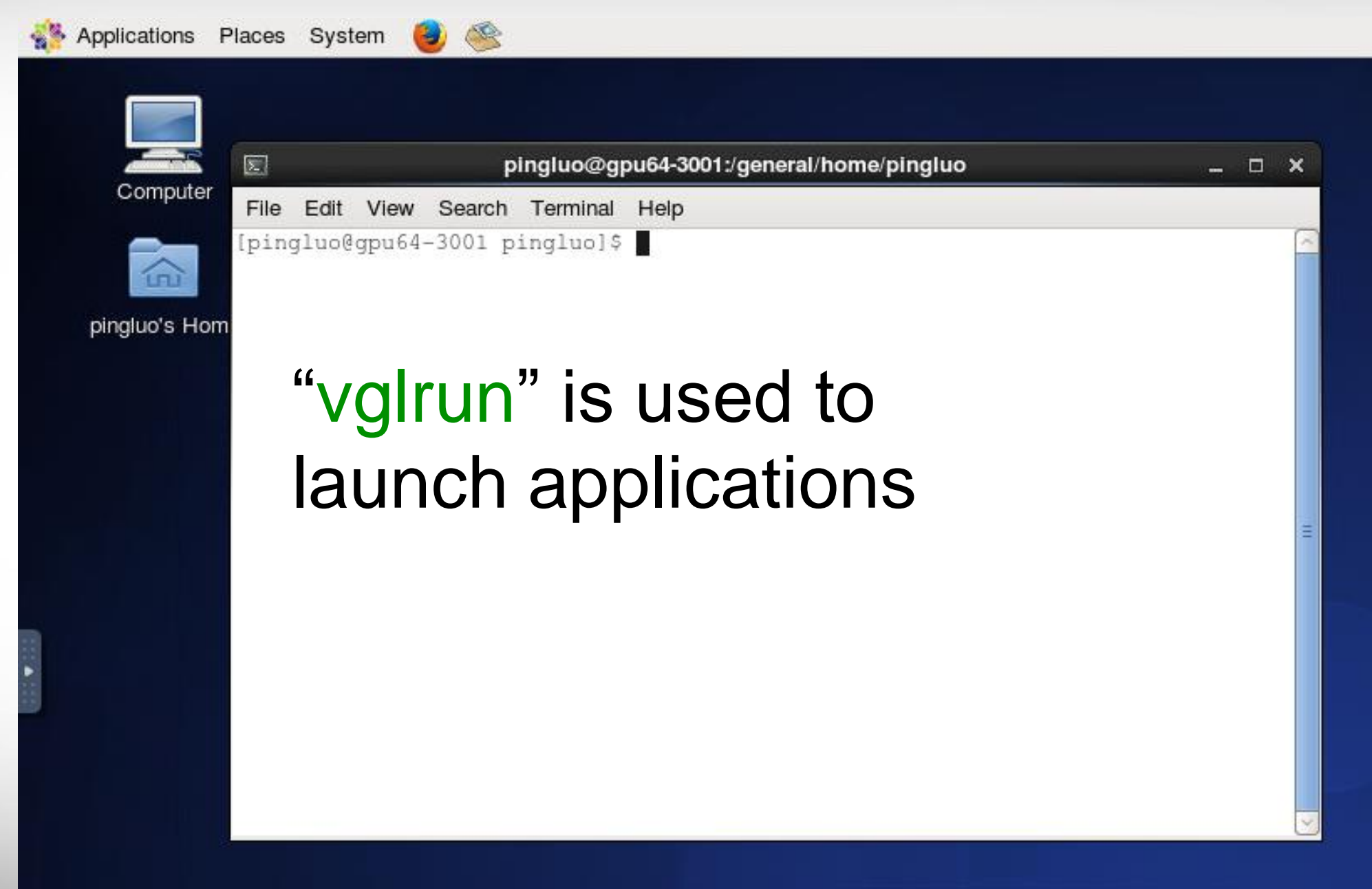

**AM** 

## **Launching ParaView**

 $\boxed{5}$ 

pingluo@gpu64-3002:/general/home/pingluo

File Edit View Search Terminal Help

[pingluo@gpu64-3002 pingluo]\$ module load ParaView/5.1.2 [pingluo@gpu64-3002 pingluo]\$ vglrun paraview

vglrun paraview

## **Launching ParaView**

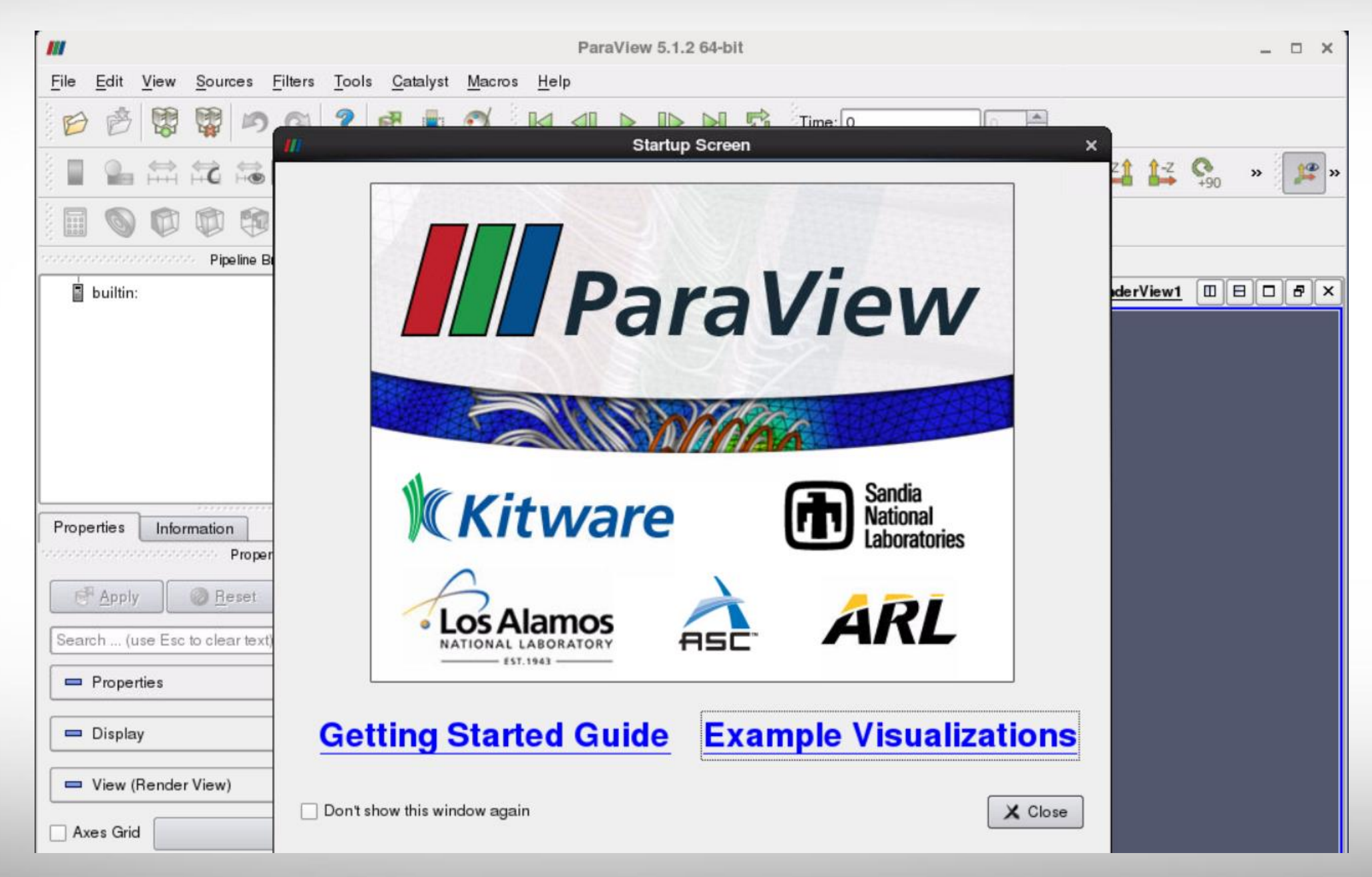

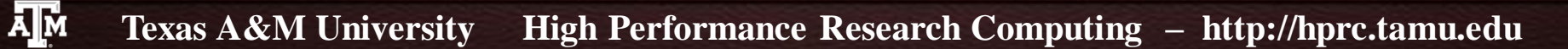

#### **Introduction to ParaView**

- **What is ParaView**
- **F** The ParaView Architecture
- **Hands-on: Basic Usage of ParaView** 
	- Getting Data
	- Interacting with 3D View
	- Representation and Field Coloring
	- Filter and Pipeline
	- Commonly used filters
		- contour, slice, clip, streamline, tube, glyph
	- Vector Visualization
		- **Streamline, tube, glyph**
	- **Multiview**
	- **Plotting**

ĀМ

**• Volume Rendering** 

## **What is ParaView**

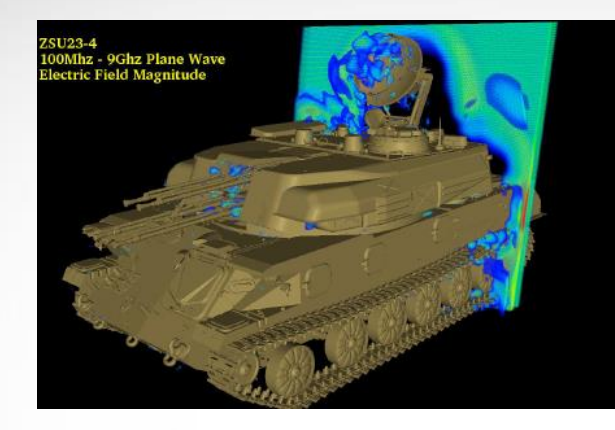

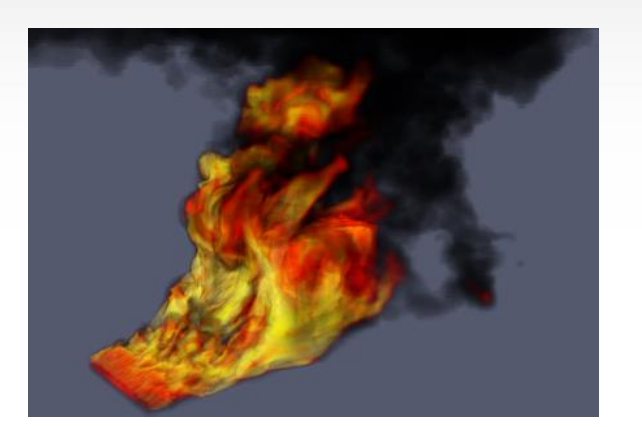

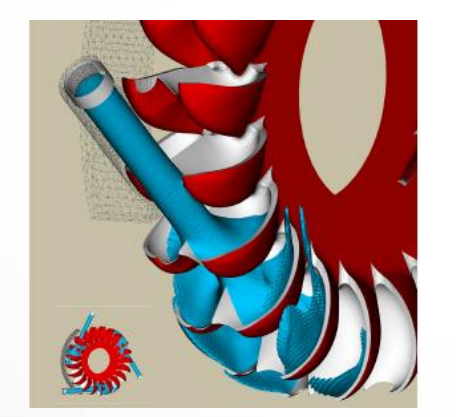

Āм

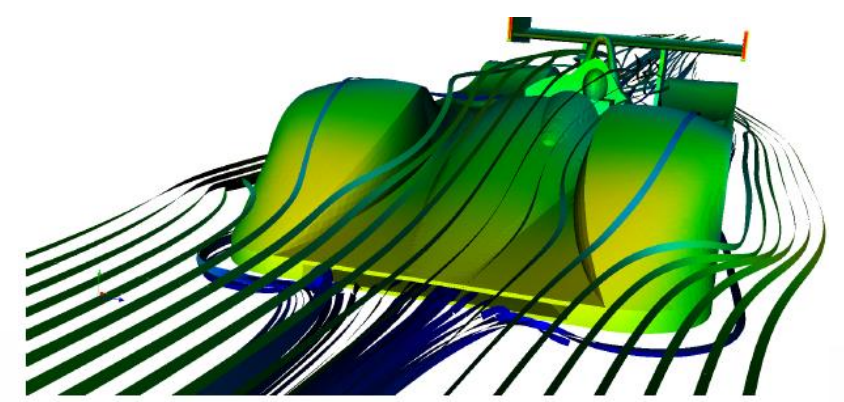

- An open source visualization software for 2D/3D data sets
- Started in 2000 as a collaborative effort between Kitware Inc and Los Alamos National Labratories
- Supports multi-platforms: Windows, Linux, MacOS
- Supports distributed computation for large data sets
- With an open, flexible, and intuitive user interface
- **Has an extensible and modular** architecture based on open standard
- **Figure Free for non-commercial usage**

#### **ParaView Architecture**

Focus of this short course

**A<sub>M</sub>** 

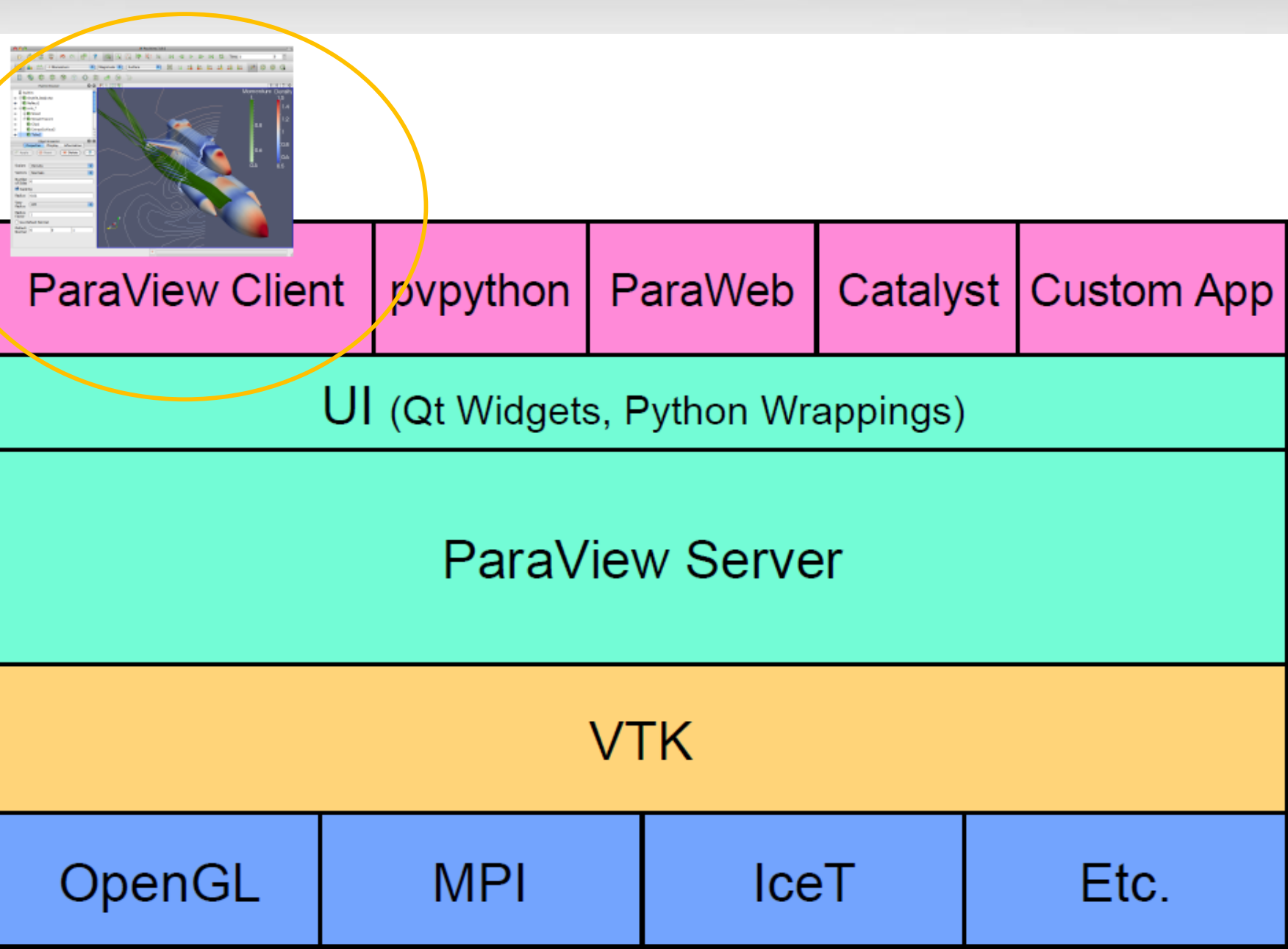

### **Why Visualization**

#### A picture is worth a thousand words.

[pingluo@ada8 data]\$ xxd disk out ref.ex2 | more  $|0000000:$  4344 4601 0000 0001 0000 000a 0000 0019 0000010: 0000 000a 6c65 6e5f 7374 7269 6e67 0000 0000020: 0000 0021 0000 0008 6c65 6e5f 6c69 6e65 0000030: 0000 0051 0000 0004 666f 7572 0000 0004 0000040: 0000 0009 7469 6d65 5f73 7465 7000 0000 10000050: 0000 0000 0000 0007 6e75 6d5f 6469 6d00 0000060: 0000 0003 0000 0009 6e75 6d5f 6e6f 6465 0000070: 7300 0000 0000 2133 0000 0008 6e75 6d5f 0000080: 656c 656d 0000 1d30 0000 000a 6e75 6d5f 0000090: 656c 5f62 6c6b 0000 0000 0001 0000 000d 00000a0: 6e75 6d5f 6e6f 6465 5f73 6574 7300 0000 00000b0: 0000 0003 0000 000d 6e75 6d5f 7369 6465 00000c0: 5f73 6574 7300 0000 0000 0007 0000 000a 00000d0: 6e75 6d5f 7161 5f72 6563 0000 0000 0003 00000e0: 0000 0008 6e75 6d5f 696e 666f 0000 000a 00000f0: 0000 000e 6e75 6d5f 656c 5f69 6e5f 626c 0000100: 6b31 0000 0000 1d30 0000 000f 6e75 6d5f 0000110: 6e6f 645f 7065 725f 656c 3100 0000 0008 0000120: 0000 000b 6e75 6d5f 6e6f 645f 6e73 3100 0000130: 0000 0001 0000 000b 6e75 6d5f 6e6f 645f 0000140: 6e73 3200 0000 0001 0000 000b 6e75 6d5f 0000150: 6e6f 645f 6e73 3300 0000 0001 0000 000c 0000160: 6e75 6d5f 7369 6465 5f73 7331 0000 01a2 0000170: 0000 000c 6e75 6d5f 7369 6465 5f73 7332 0000180: 0000 006c 0000 000c 6e75 6d5f 7369 6465 0000190: 5f73 7333 0000 033c 0000 000c 6e75 6d5f 00001a0: 7369 6465 5f73 7334 0000 00d8 0000 000c 00001b0: 6e75 6d5f 7369 6465 5f73 7335 0000 00b4 00001c0: 0000 000c 6e75 6d5f 7369 6465 5f73 7336 00001d0: 0000 03c4 0000 000c 6e75 6d5f 7369 6465

ДM

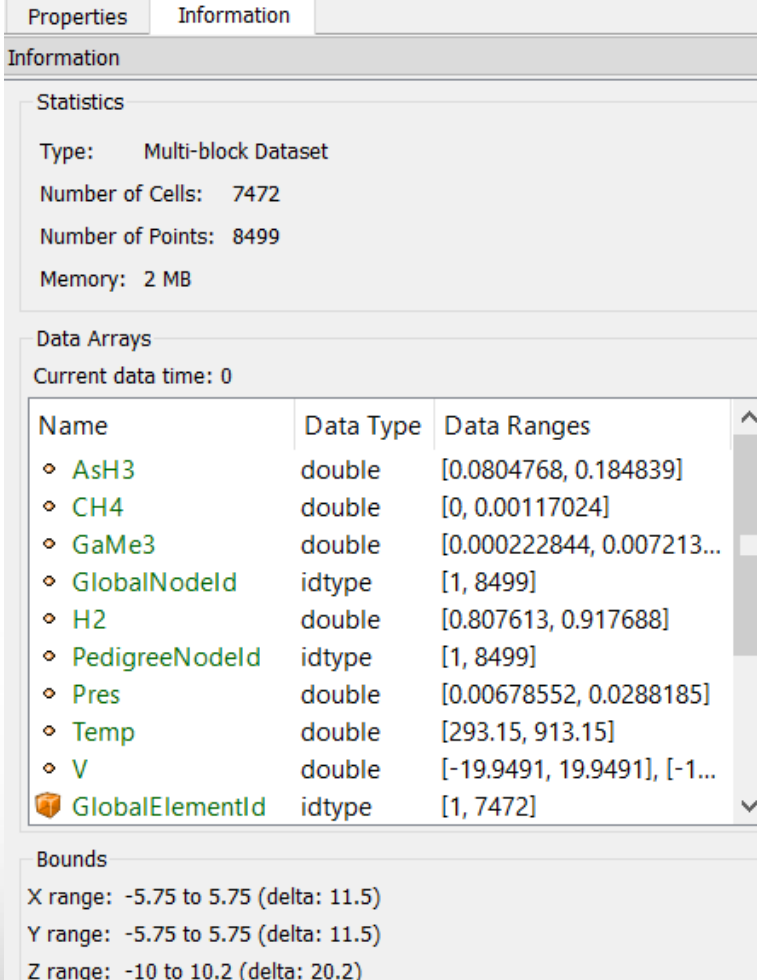

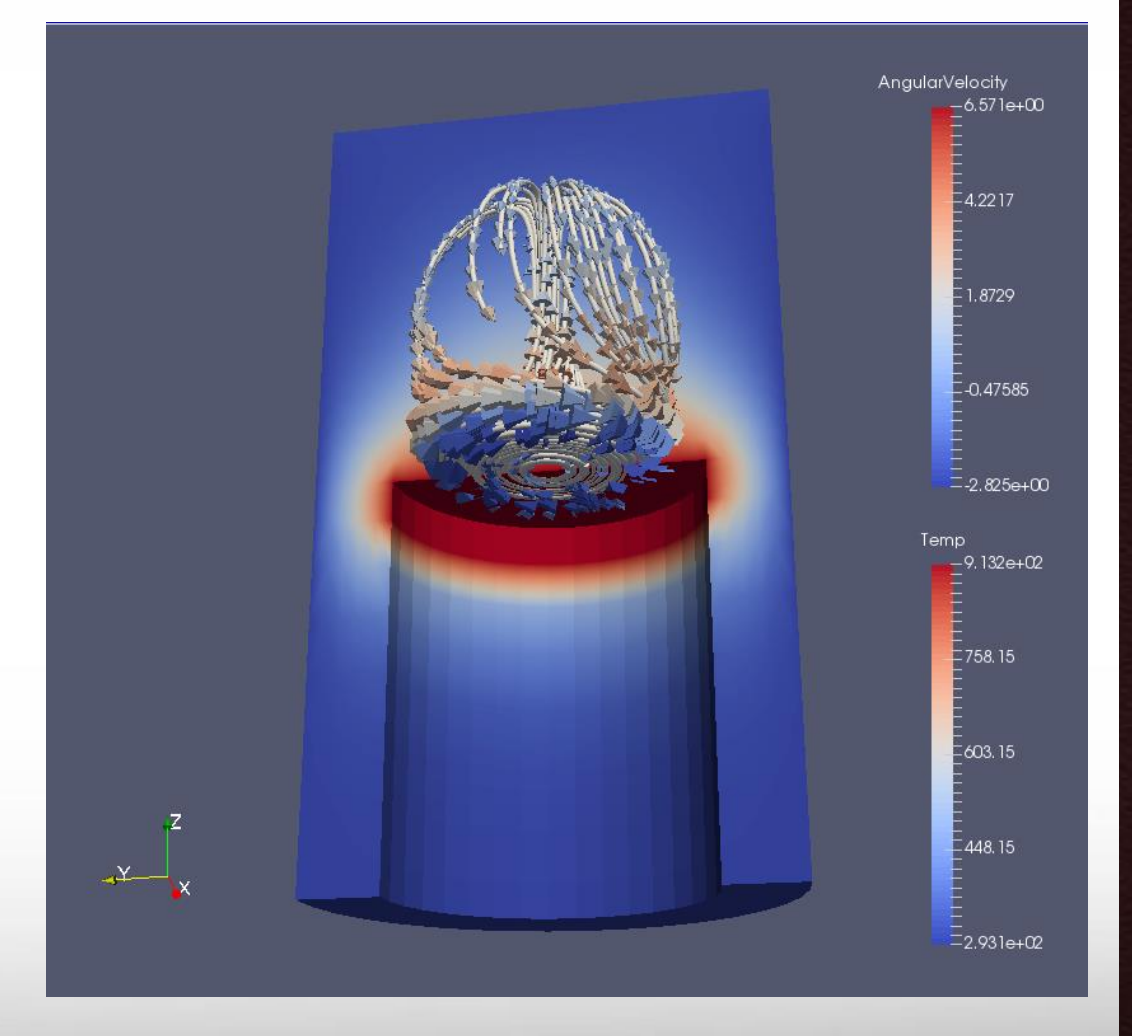

#### **ParaView User Interface**

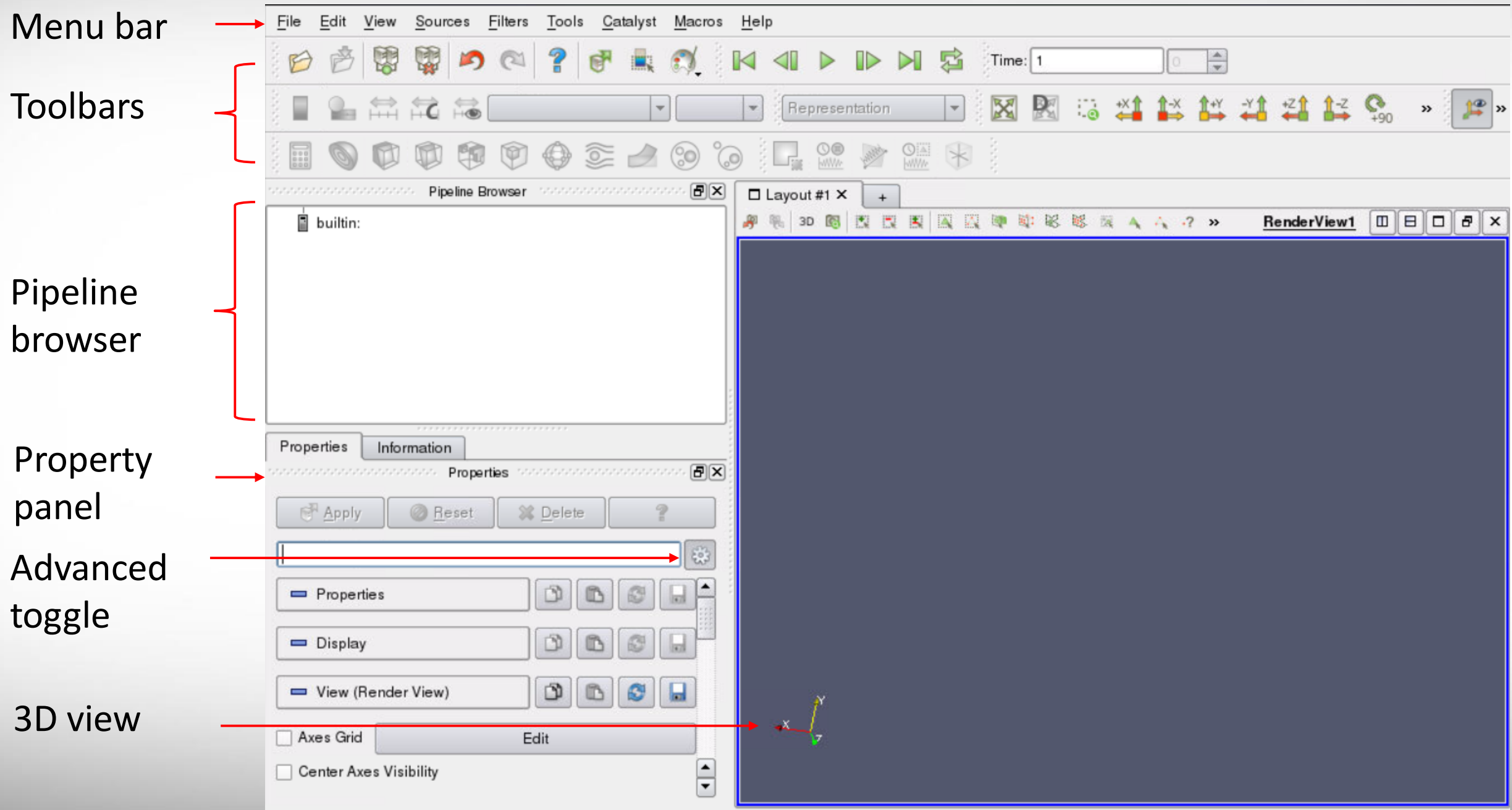

**Texas A&M University High Performance Research Computing – http://hprc.tamu.edu**

**AM** 

**Getting Data**

**• Creating a source from the menu Sources Loading from a file** 

## **Interacting with a 3D View**

- Create a Source: Sources -> Cylinder
- Change parameters: resolution -> 80
- Play with camera controls
- Play with center access controls

**Дм** 

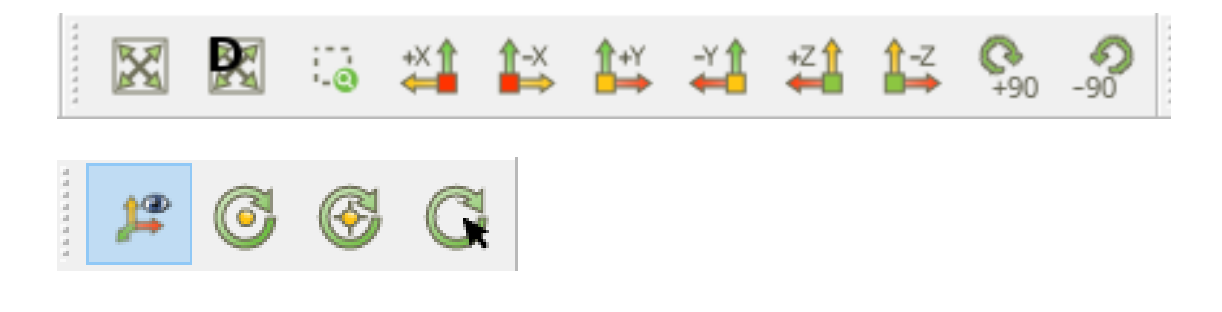

# **Loading from a File**

- **ParaView provides different readers** different types of input files.
- File -> Open -> Examples -> disk\_out\_ref.ex2

ĀМ

■ To view the file, click the eye next to disk\_out\_ref.ex2 in the pipeline brow

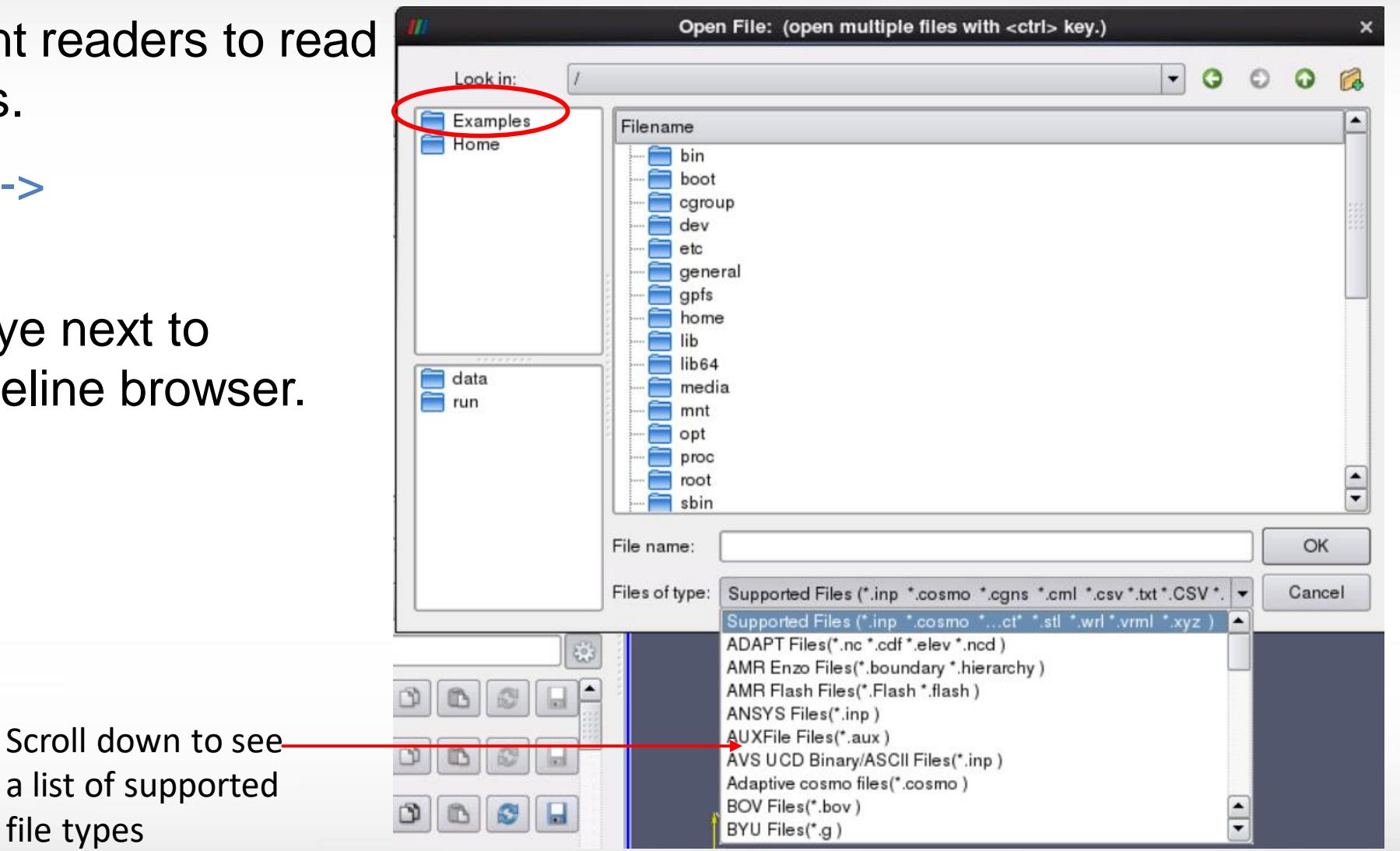

file types

#### **Representation and Active Variable Controls**

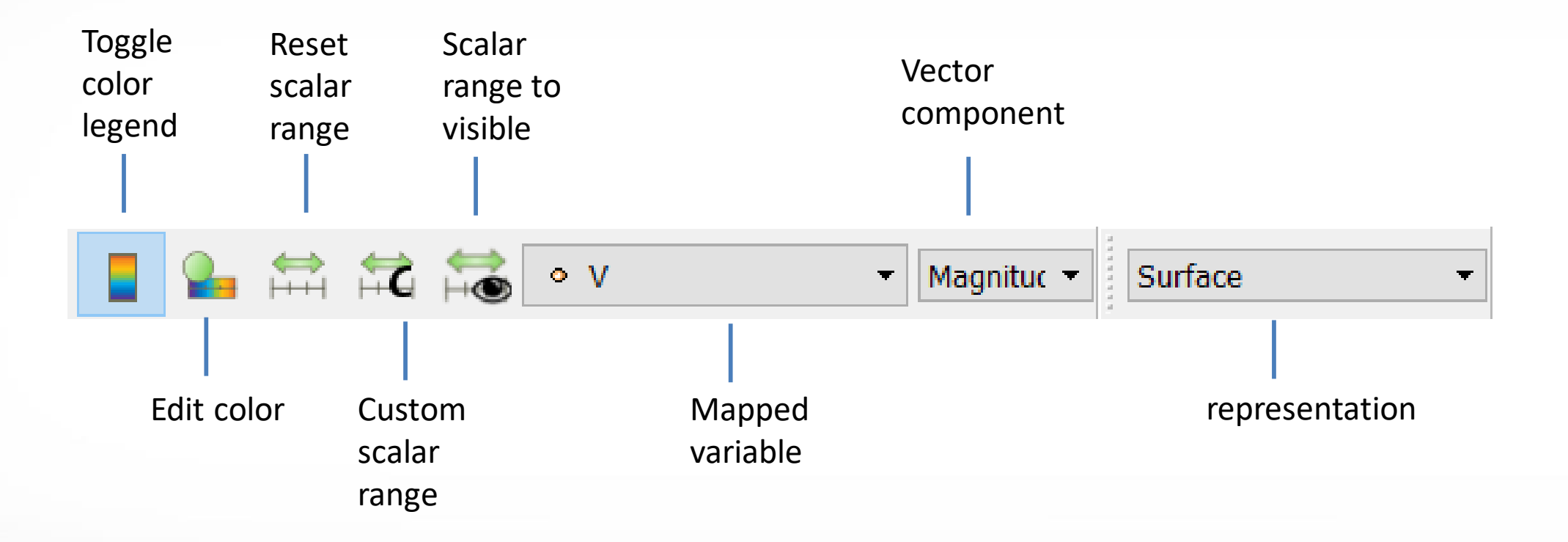

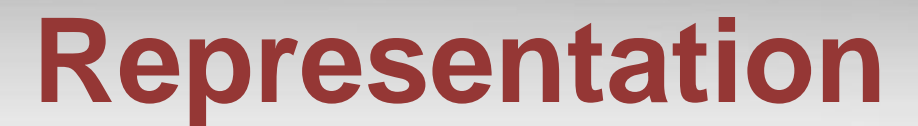

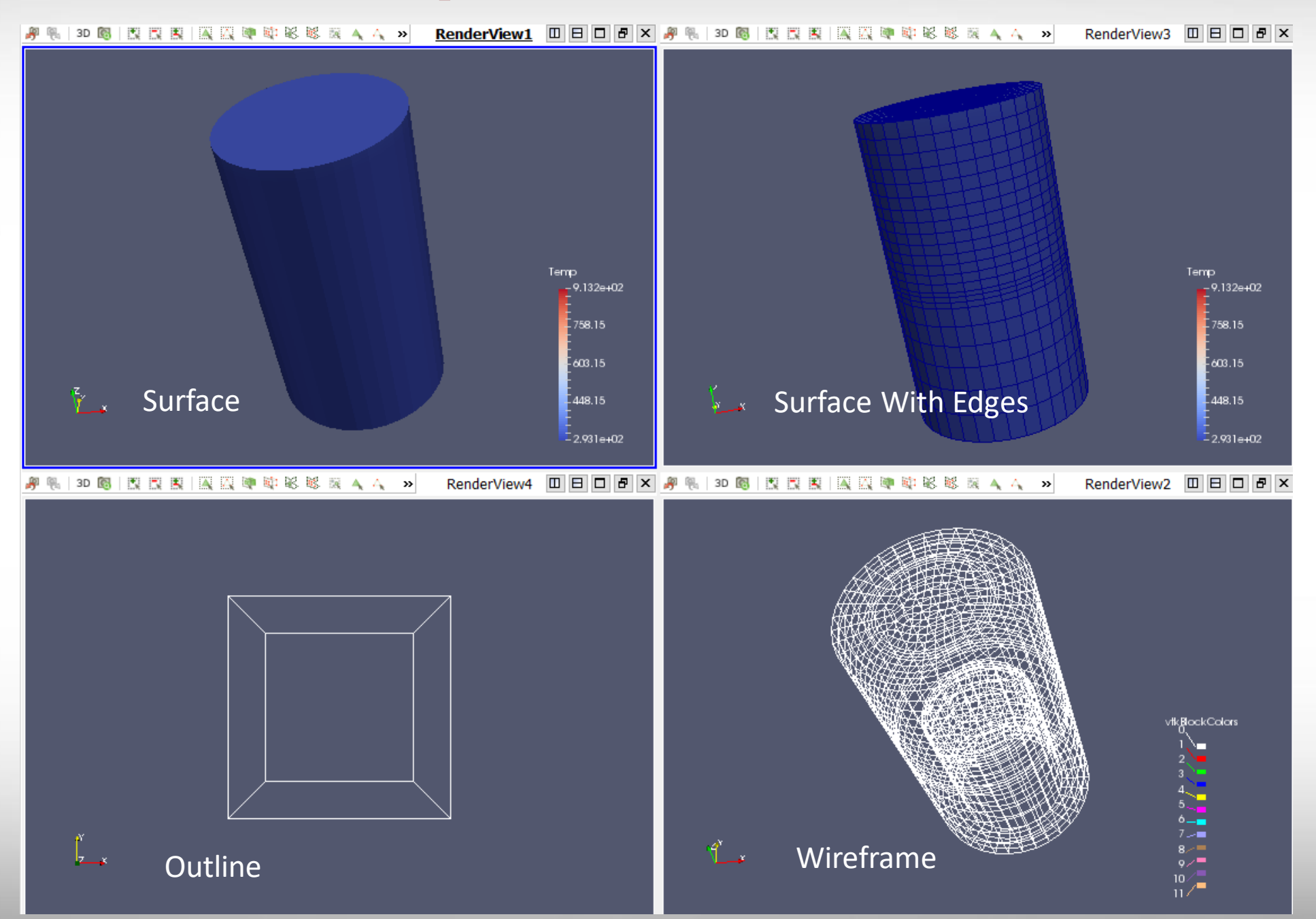

**Texas A&M University High Performance Research Computing – http://hprc.tamu.edu**

**A<sub>M</sub>** 

## **Change Color Map**

 $\overline{2}$ 

Apply

Import

Export

Remove

Close

 $\times$ 

■ Edit Color Map -> Choose Preset  $\|$  -> Black Body Radiation -> Apply

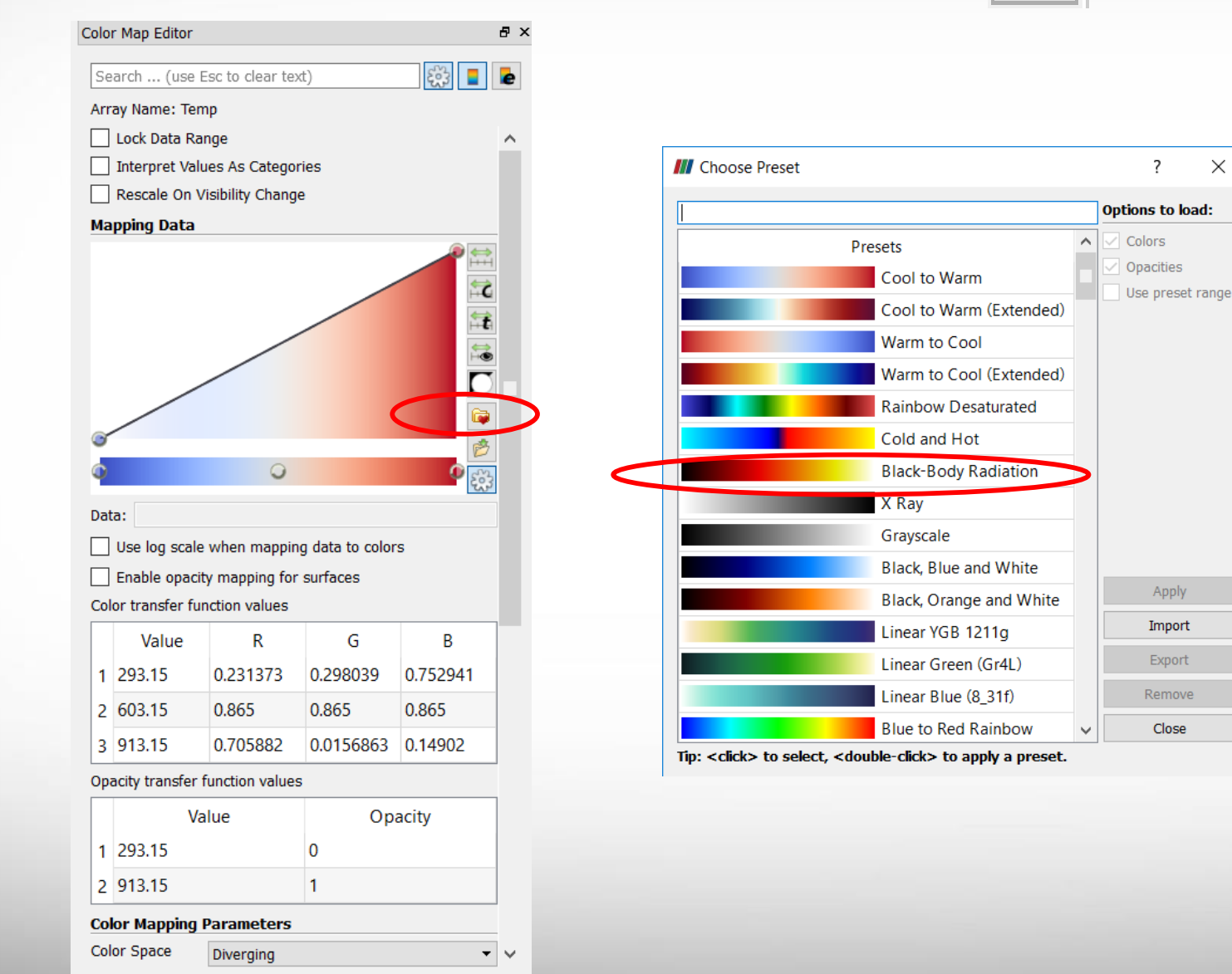

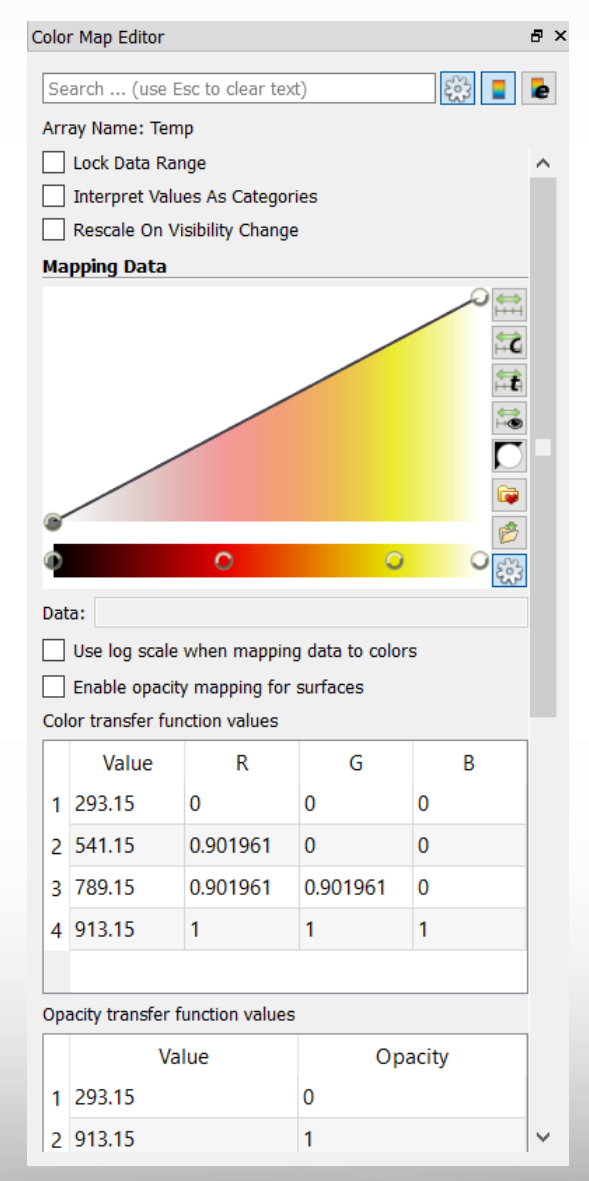

**Texas A&M University High Performance Research Computing – http://hprc.tamu.edu**

ĀМ

### **Filter and Pipeline**

**Filter: a functional unit that** processes the data to generate, extract, or derive features from the data.

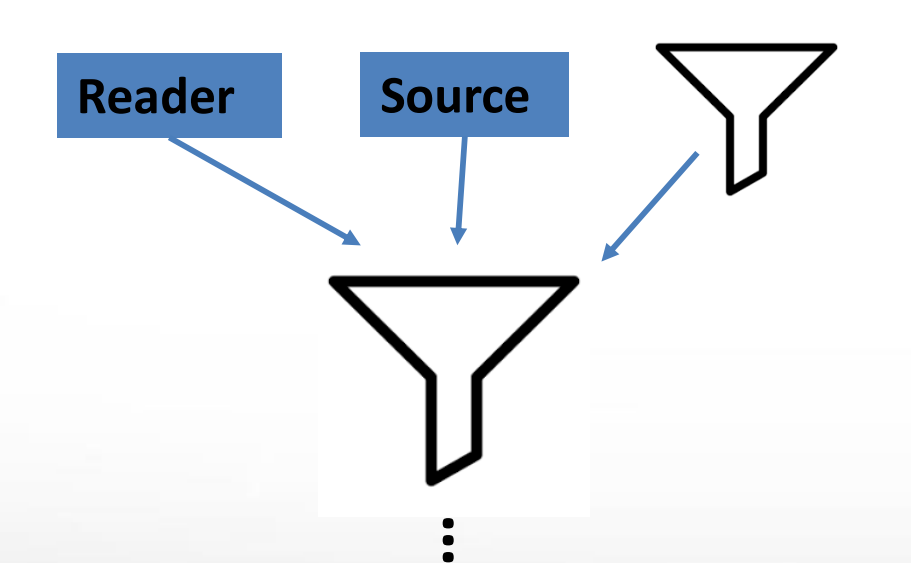

#### **Pipeline**

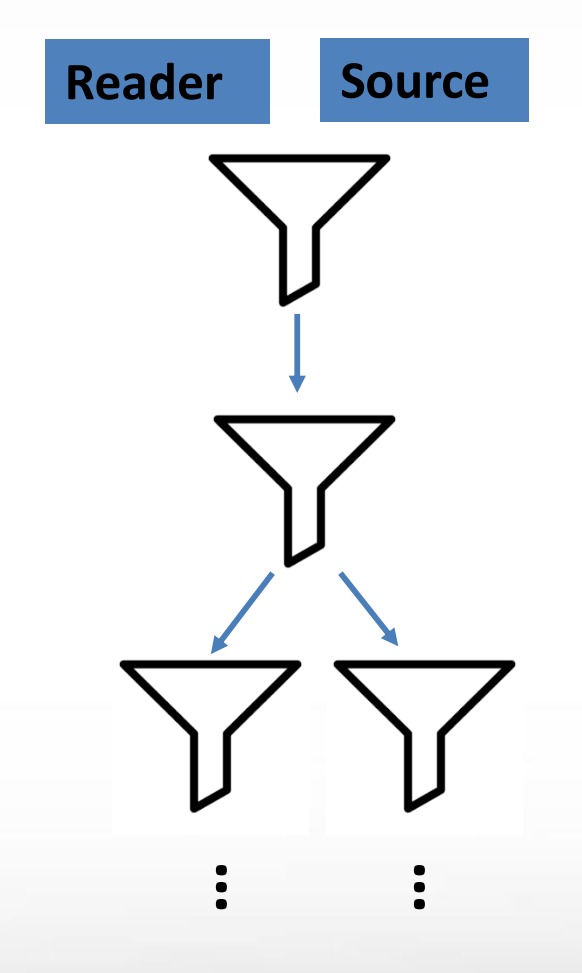

## **Commonly Used Filters**

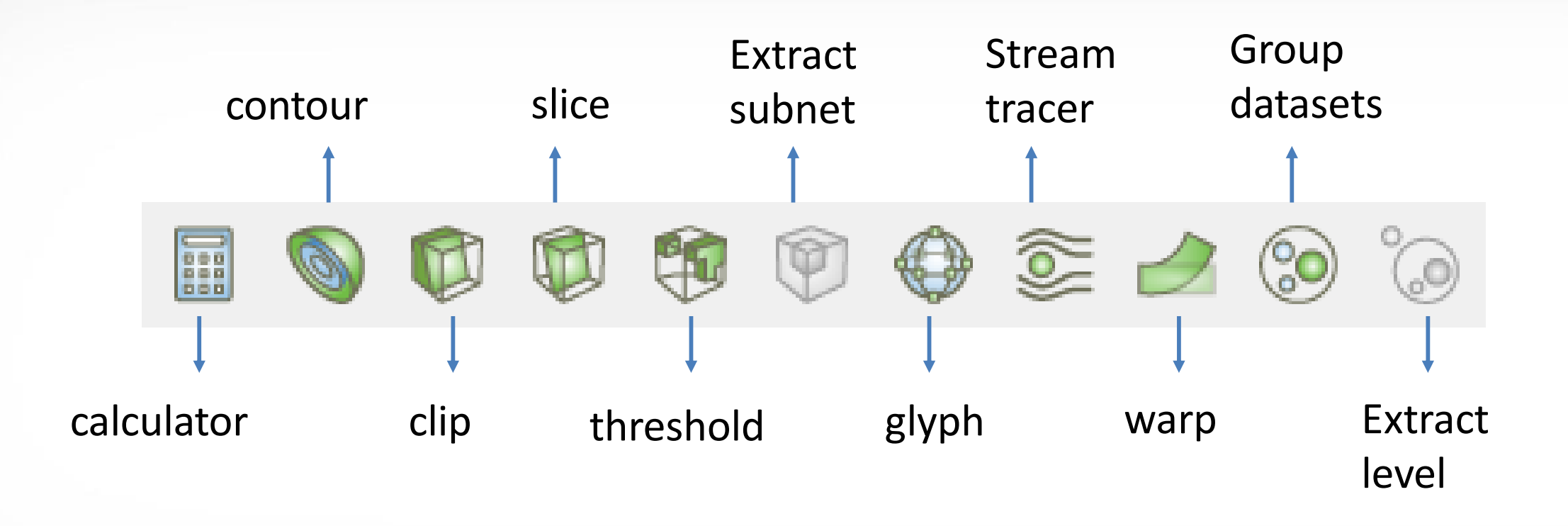

### **Slice**

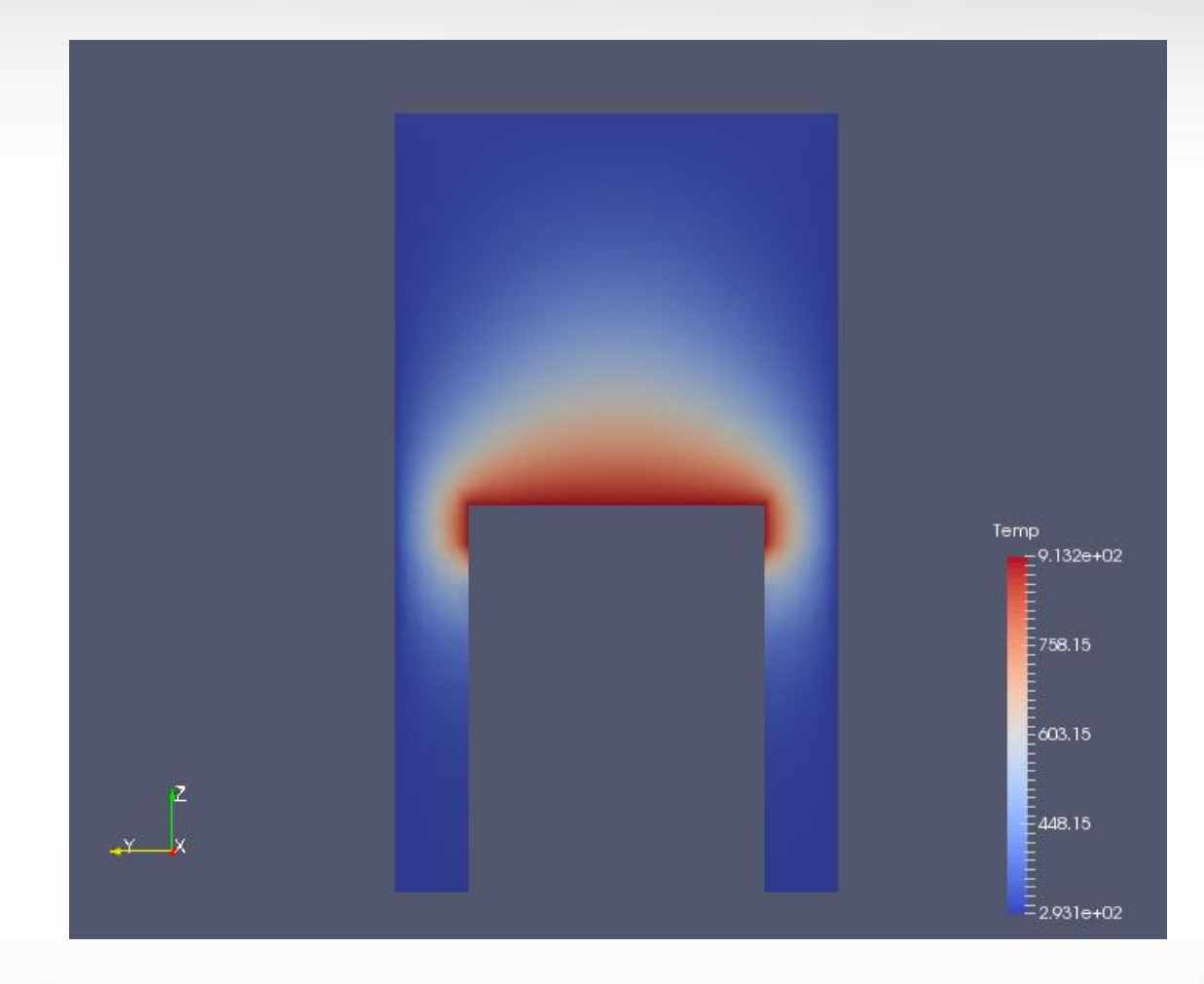

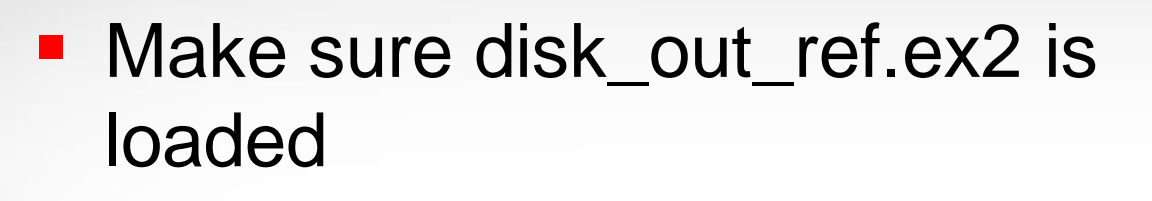

- Click "slice" -> uncheck "show plane" in Plane Parameters -> Apply
- Change active variable to "temp"
- Set view direction to  $+X$

ĀМ

■ Rotate the slice to view from different angles

## **Contour**

- Edit -> Reset Session
- Load disk\_out\_ref.ex2 -> check all variables -> apply
- Active variable -> pres

Āм

- Representation -> Wireframe
- Contour -> In Properties tab click "temp" for "Contour by"
- Change "Isosurfaces" value to "400" -> apply

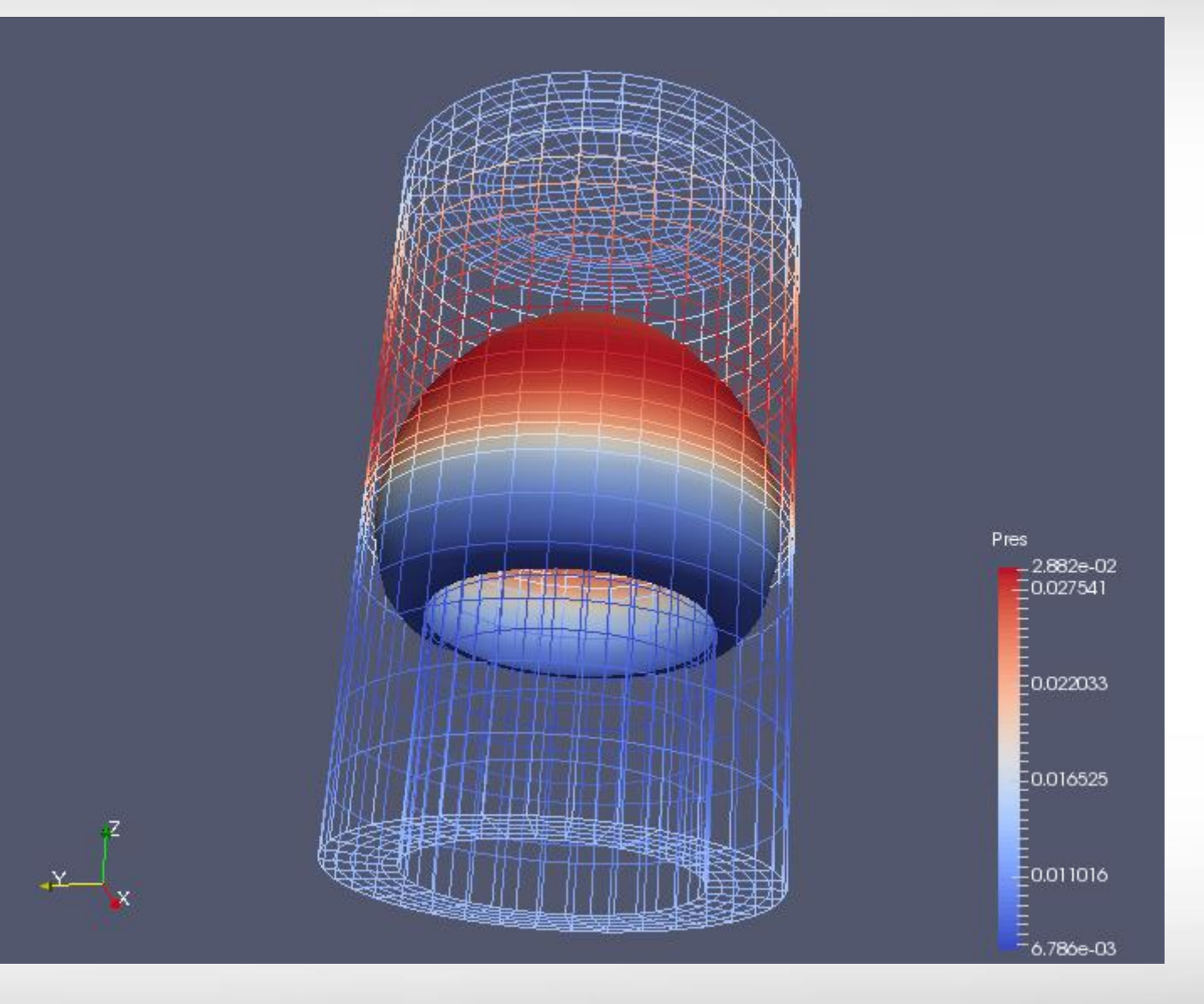

#### **Extract Surface**

- Continue from previous slide
- Representation -> Surface
- Filters -> Alphabetical -> Extract Surface -> apply

Āм

■ Select "ExtractSurface1" -> Clip -> uncheck "show plane" in "Plane Properties" -> Apply

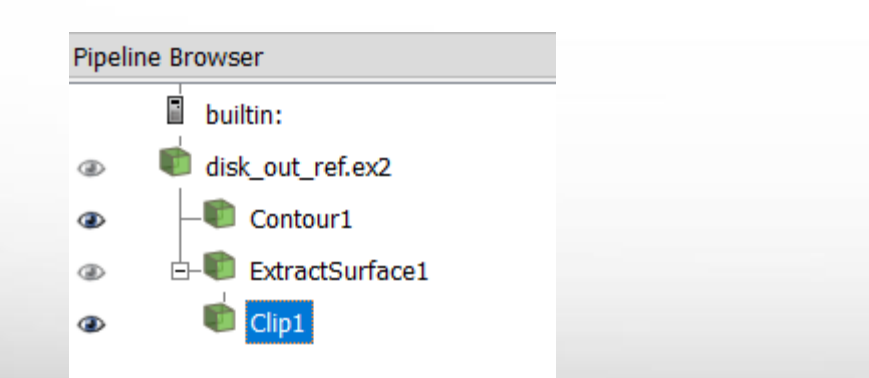

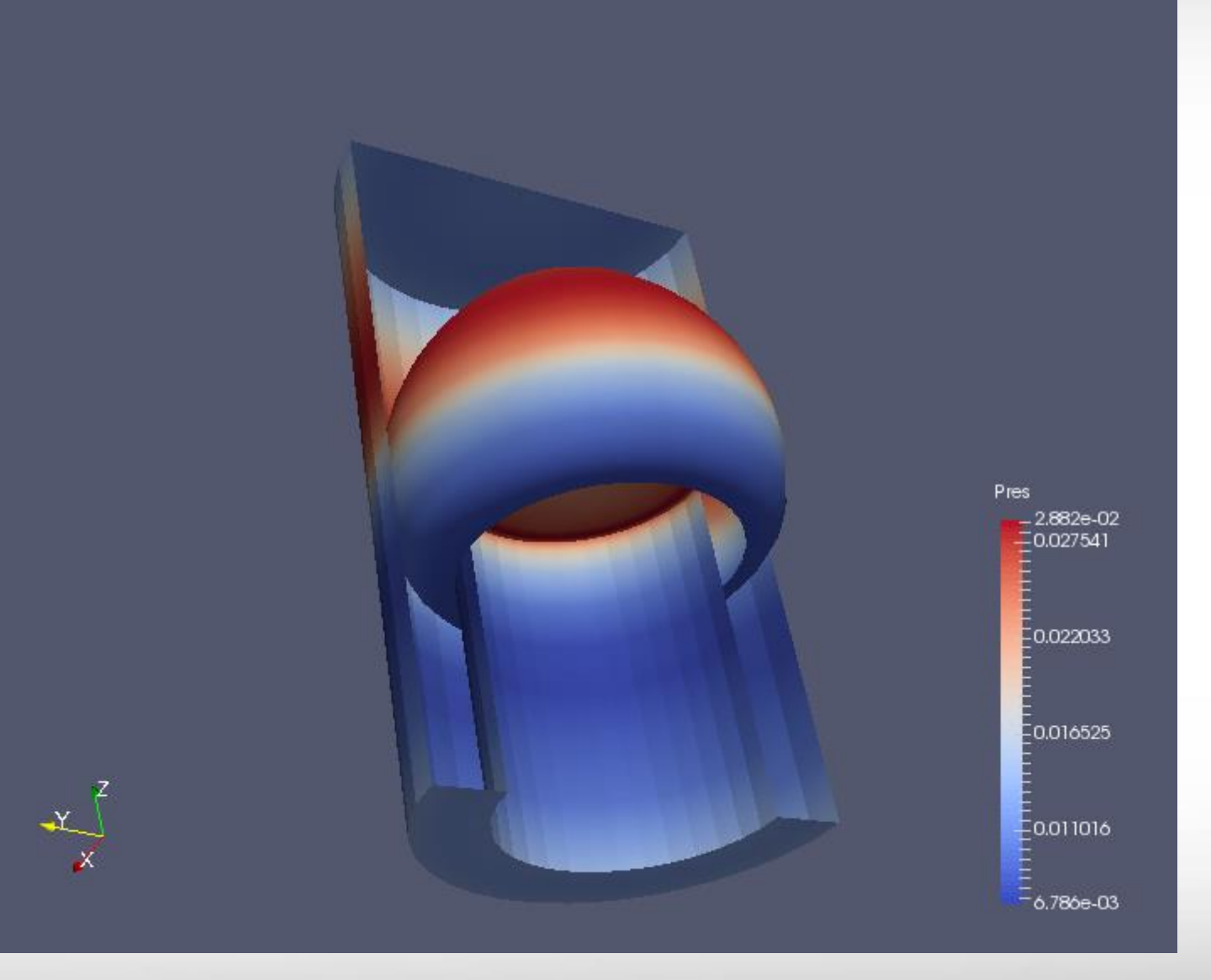

#### **Save/Load State**

- File -> Save State
- File -> Load State

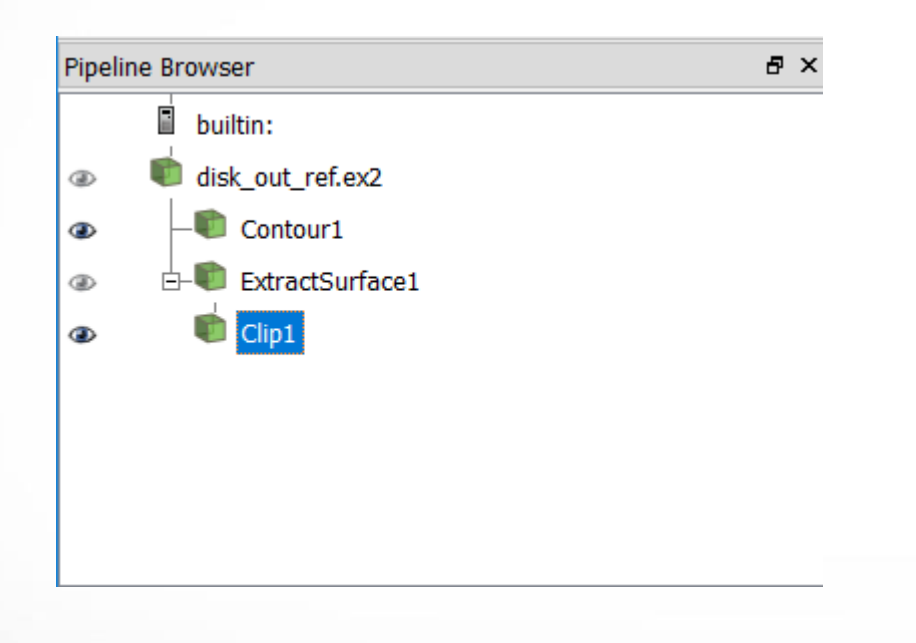

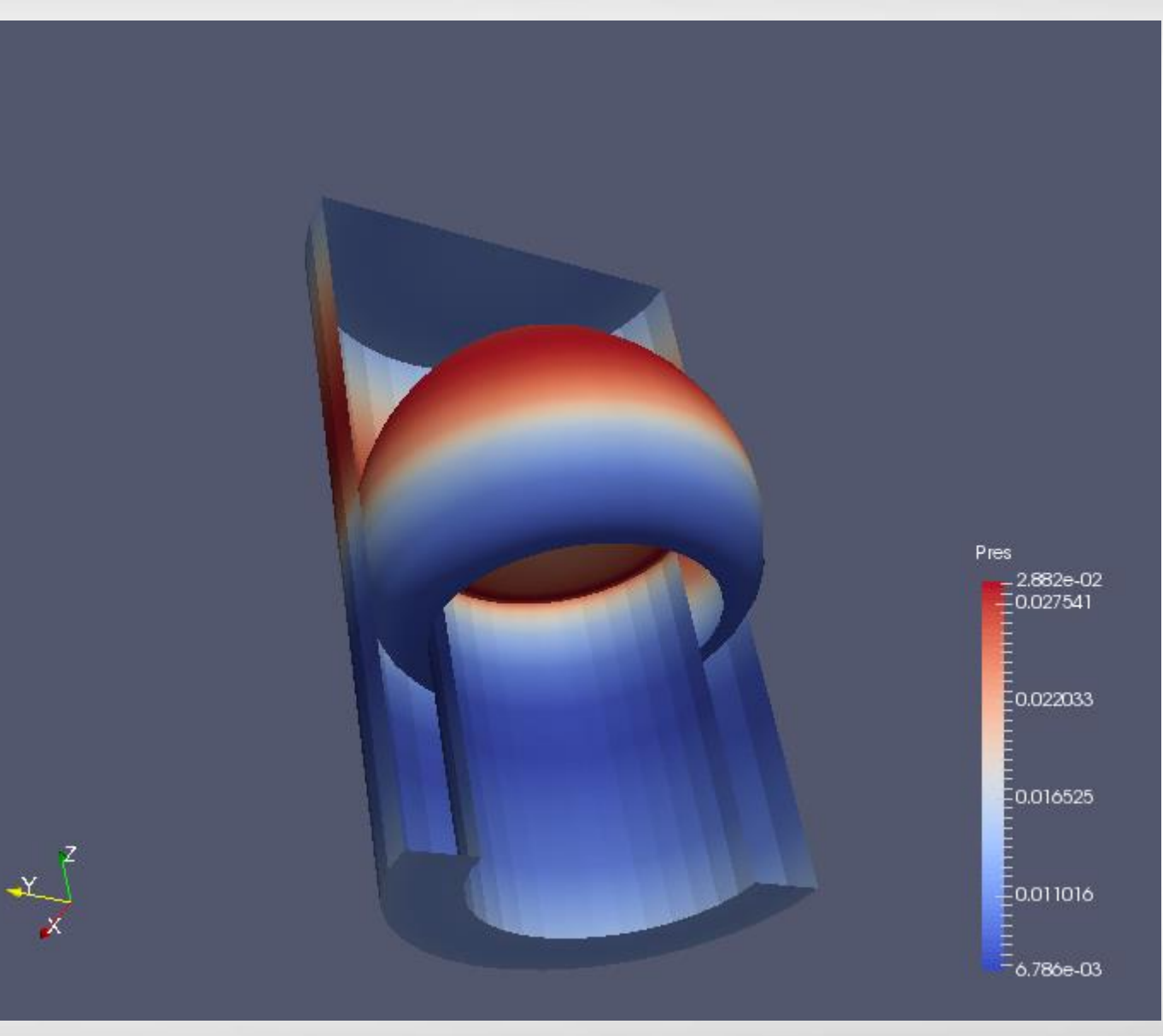

#### **Vector Visualization - Streamlines**

- The data set has a velocity field describing the movement of the air over the heated rotating disk.
- The filter Stream Tracer can be used to determine the currents in the air.
- Click <sup>1</sup> Stream Tracer from common filters -> Apply

ĀЙ

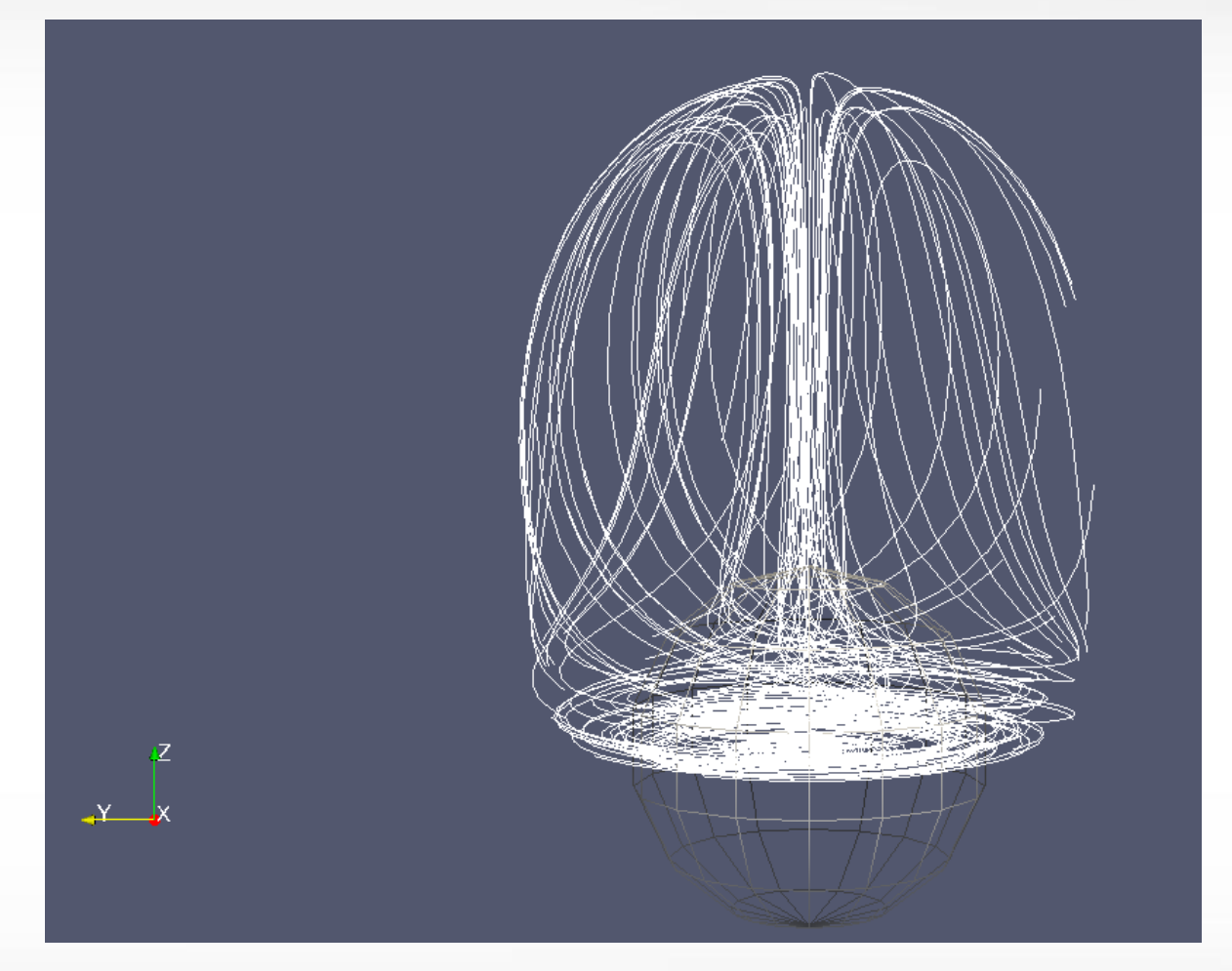

## **Enhanced Streamlines**

- **Stream Tracer draws 1d** lines that has no thickness.
	- No shading
	- No direction
- Can be enhanced with other filters
	- ctrl+space (quick search) -> Tube ->Apply
	- Glyph -> Apply

ĀЙ

Glyph Properties: Glyph Source: Glyph Type = cone Active Attributes: Vectors = V Scaling: Scale Mode = vector

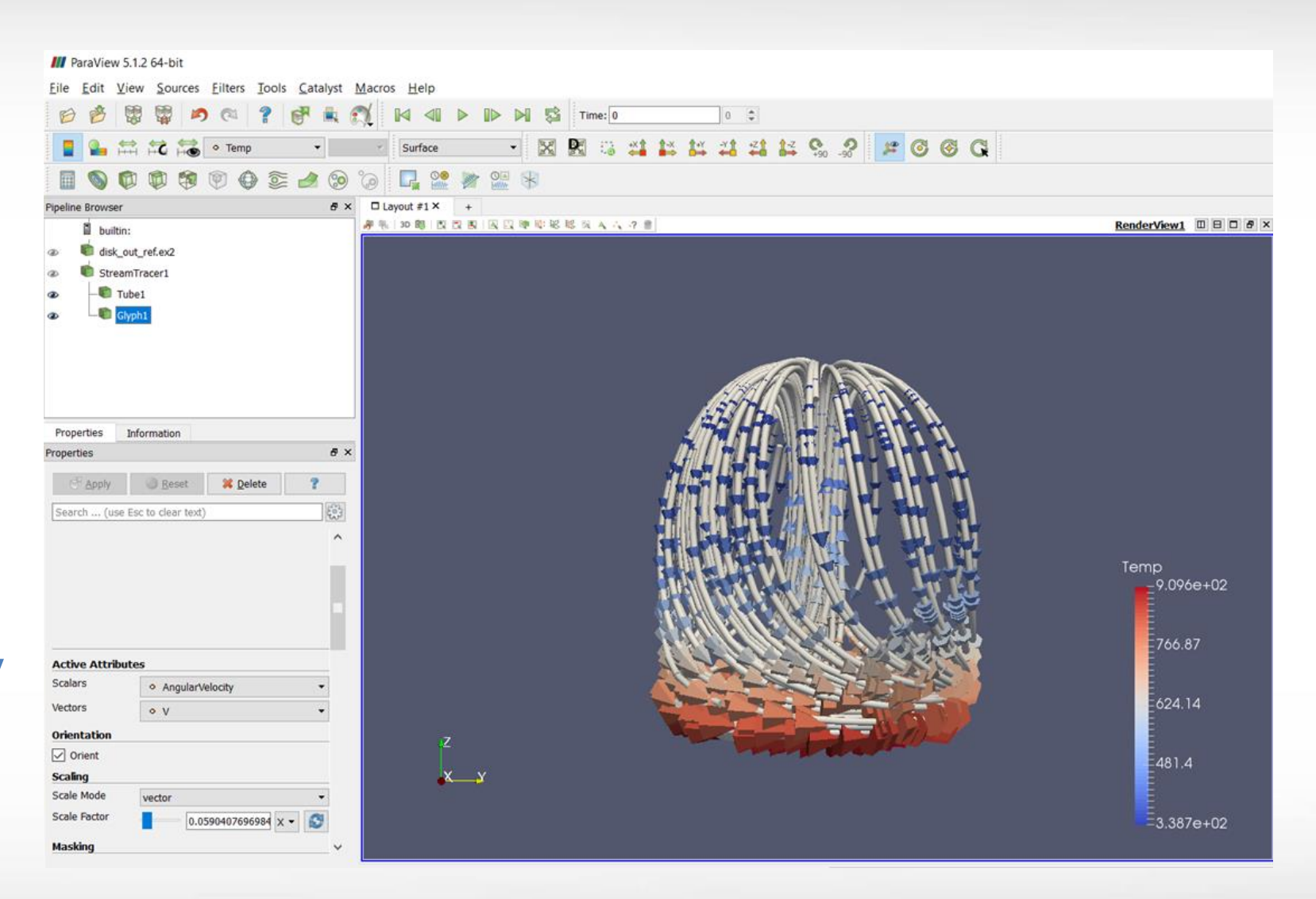

**Texas A&M University High Performance Research Computing – http://hprc.tamu.edu**

Scale Factor =  $0.5904$ .. (click  $\bullet$  to set the value)

#### **Multiview**

• On top right of 'view', there are buttons for splitting, resizing, and deleting views.

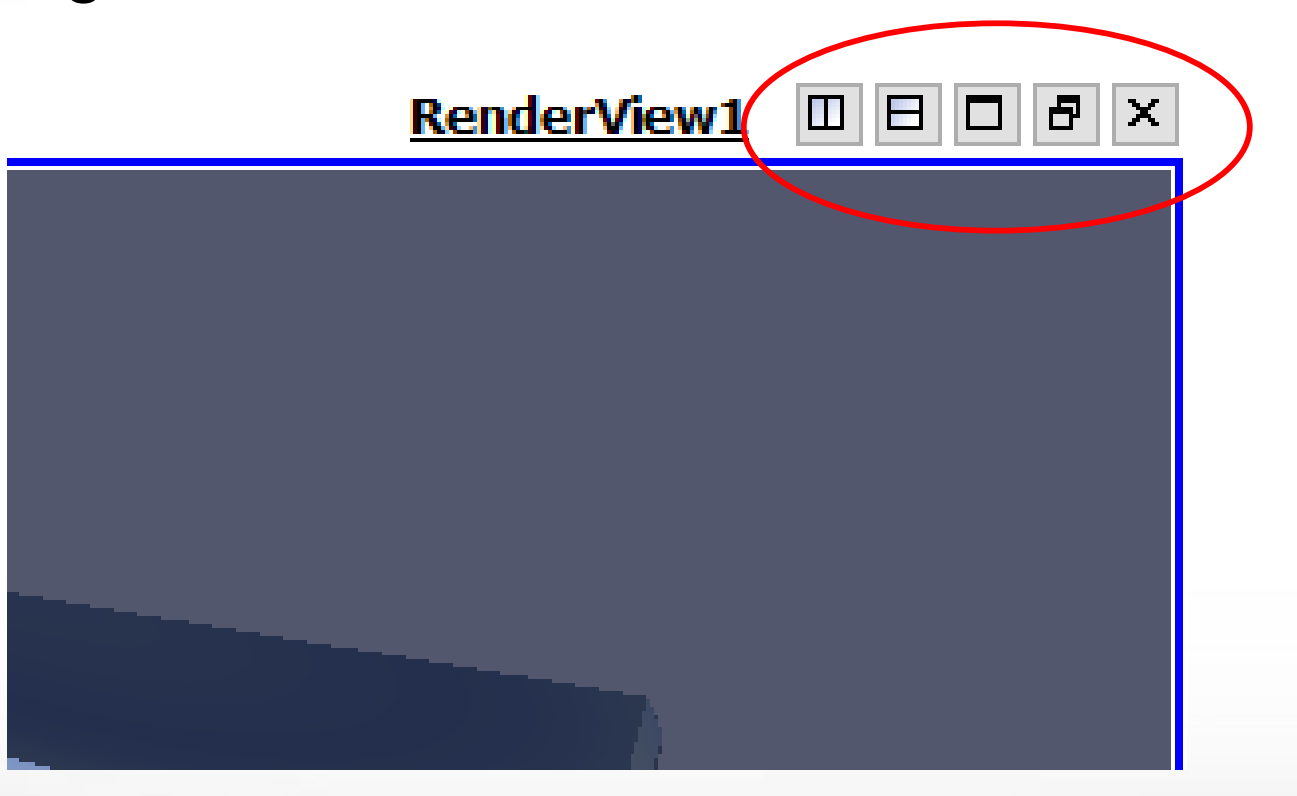

# **Using Multiview**

- Edit -> Reset Session
- File -> Recent File -> disk\_out\_ref.ex2
- Clip -> color by Pres
- **Split Vertically**
- Click the right view
- Clip -> color by Temp

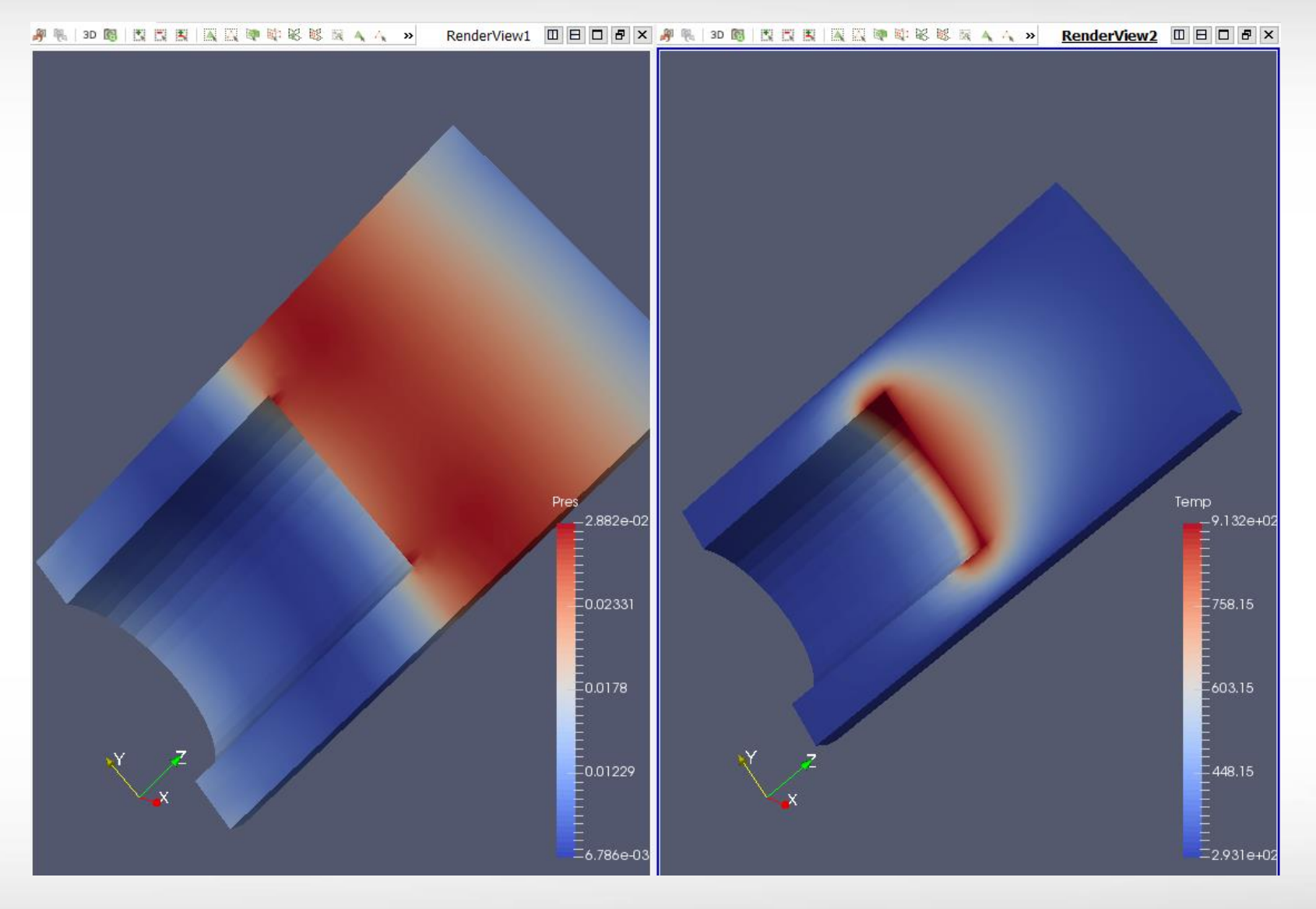

# **Linking Camera**

- **Right click one view**
- **Select "Linking Camera"**
- Click the other view

ĀЙ

**The two views are now** using the same camera – rotating one view cause the other view to rotate in the same direction. Very convenient for viewing the value of different variables at the same location.

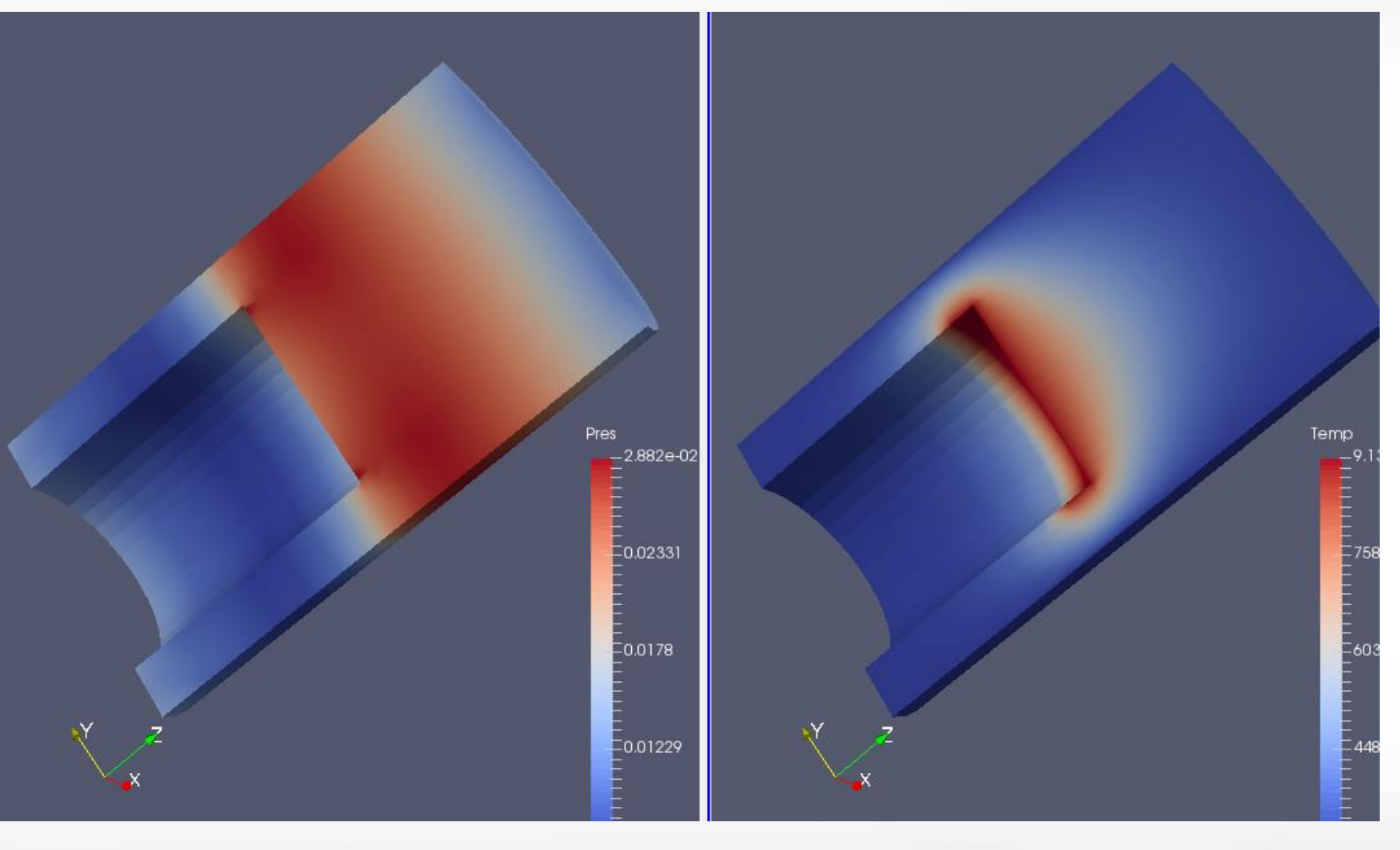

#### **Plot Over Line**

- Plot Over Line  $\blacktriangleright$  -> adjust both ends -> Apply
- **In "Series Parameters", leave only "temp" and "pres" checked.**
- Highlight "pres" -> select "Bottom-Right" for Chart Axes

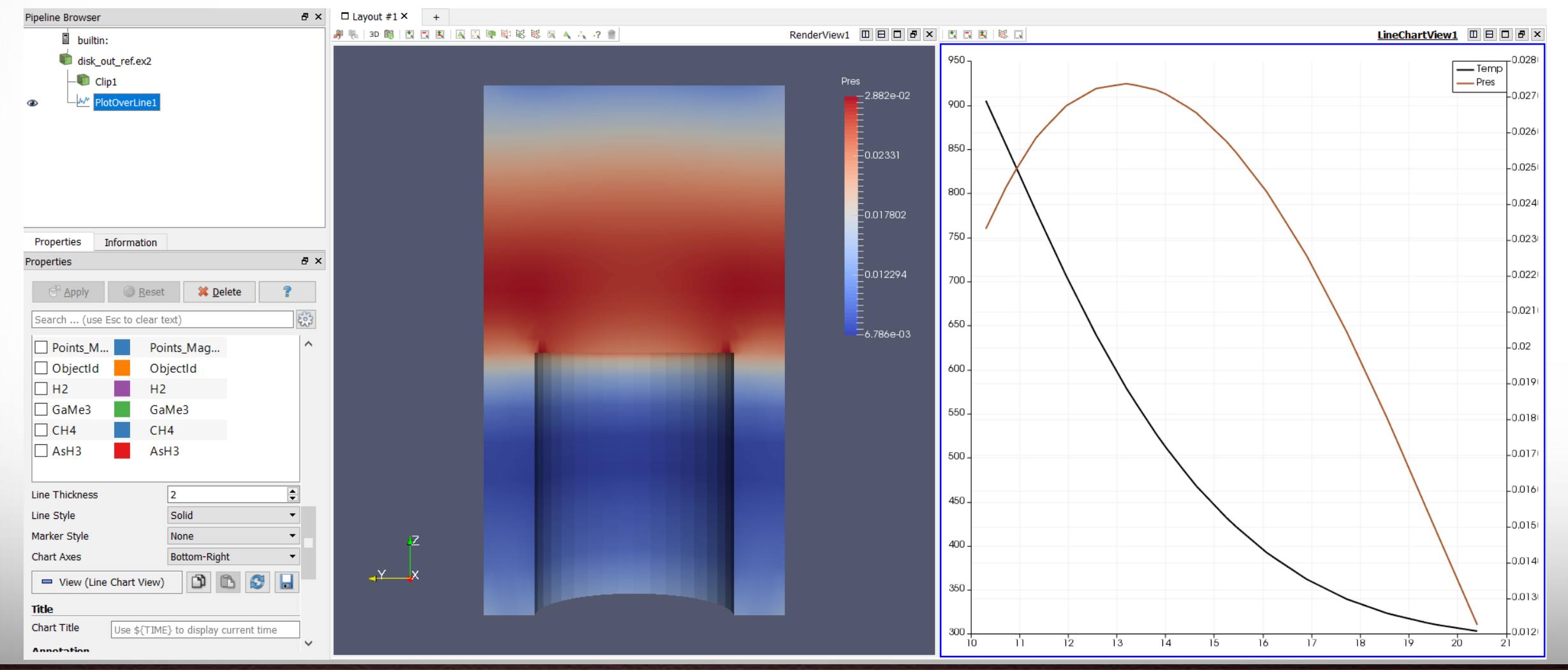

**Texas A&M University High Performance Research Computing – http://hprc.tamu.edu**

**A<sub>M</sub>** 

## **Histogram**

- Select "disk\_out\_ref.ex2" in the pipeline browser
- Filters -> Data Analysis -> Histogram -> Apply

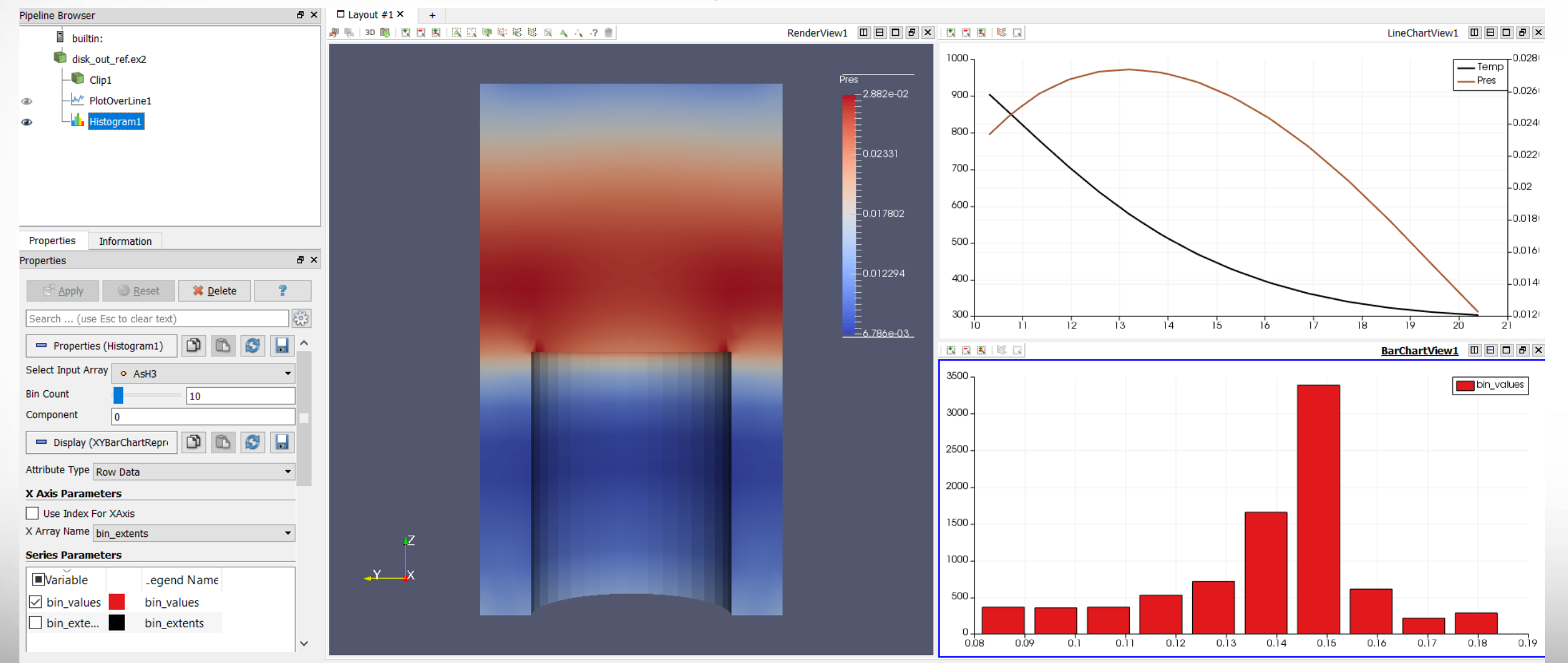

ДM

#### **Volume Rendering**

- **A solid mesh is rendered as a** translucent cloud, with the scalar field determining the color and density at every point in the cloud.
- **The benefit is to see features all the** way through a volume
- Filters -> Data Analysis -> Histogram -> Apply

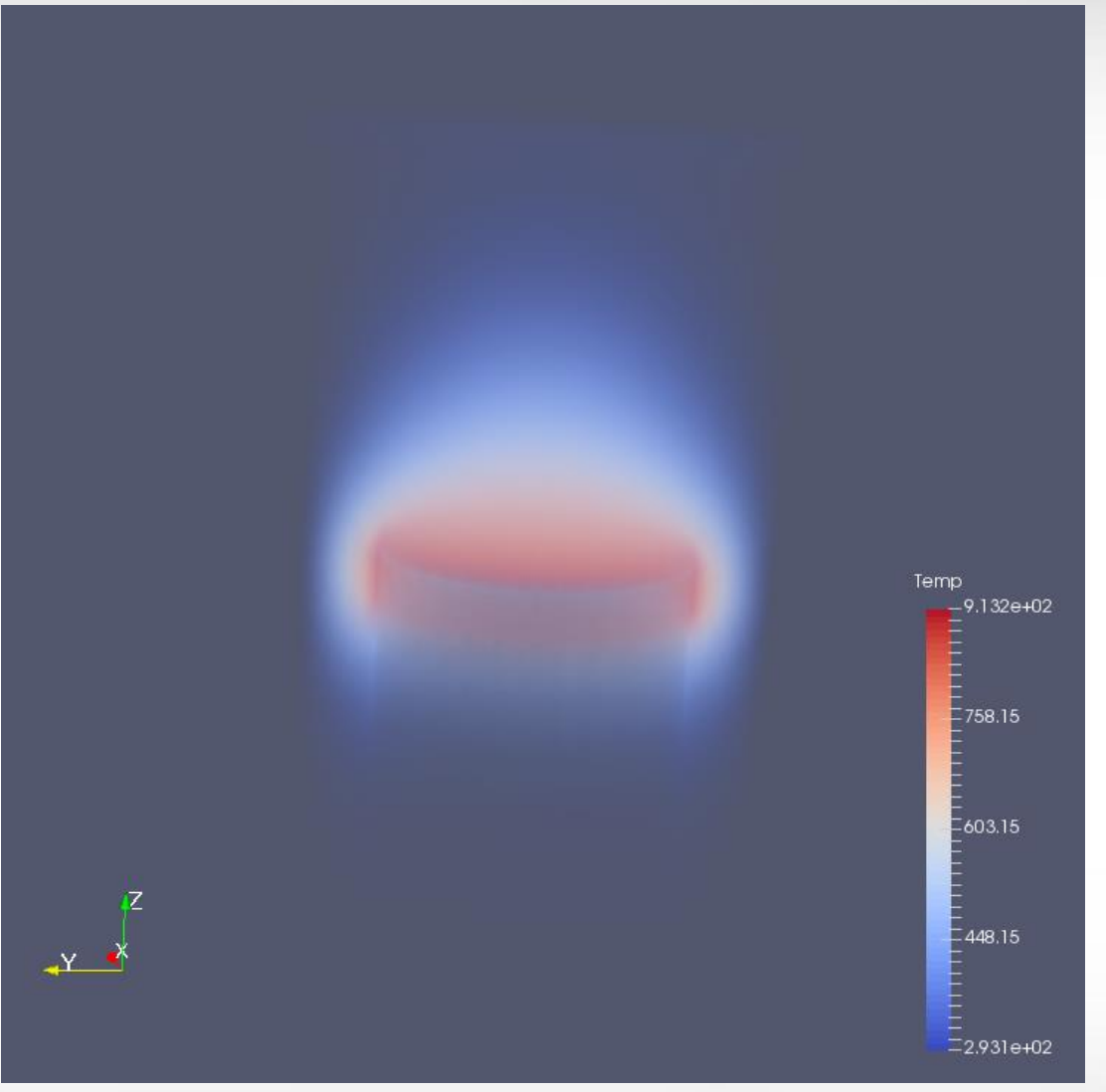

#### **Exercise 1**

**Use Multiview to do volume rendering with** temperature and pressure respectively.

#### **Exercise 2**

- Start with a new session.
- Add a streamline augmented with tube and glyph to the volume rendering with temperature.
- Change the transfer function to "Black-Body" Radiation".

ĀМ

## **Further Reading**

**ParaView tutorial** 

https://www.paraview.org/Wiki/The\_ParaView\_Tutorial

**ParaView user guide** 

https://www.paraview.org/paraview-guide/

■ Sandia National Lab ParaView tutorials

https://www.paraview.org/Wiki/SNL\_ParaView\_4\_Tutorials